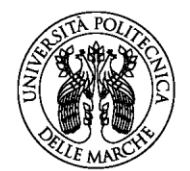

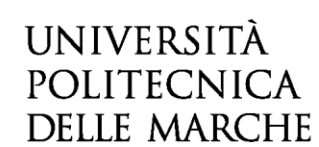

Accedi al link: **https://esse3web.univpm.it** ed inizia la procedura sul sito di Ateneo che si compone di **2 fasi**: **la prima fase** prevede la **registrazione del candidato** sul portale di Ateneo e riguarda SOLO I CANDIDATI CHE NON HANNO MAI AVUTO UNA MATRICOLA O USERNAME DAL NOSTRO ATENEO\*. Al termine di questa fase preliminare ti saranno date una **coppia di credenziali** (username e password) che ti consentiranno di entrare sul portale ed iniziare la **seconda fase NECESSARIA PER TUTTI I CANDIDATI** per completare l'iscrizione al concorso. \***N.B.** I CANDIDATI CHE HANNO AVUTO IN PASSATO UNA MATRICOLA O USERNAME DAL NOSTRO ATENEO E QUINDI SONO GIA' REGISTRATI, DEVONO USARE LE VECCHIE CREDENZIALI (USERNAME E PASSWORD ASSOCIATA) PER ACCEDERE DIRETTAMENTE ALLA SECONDA FASE.

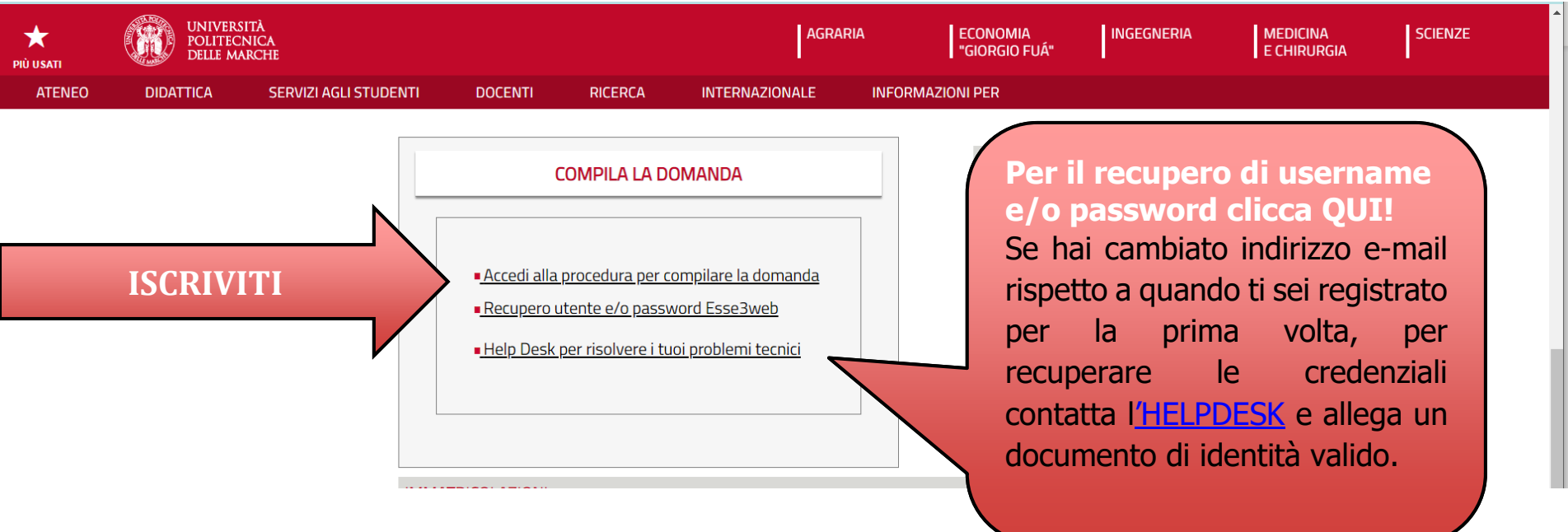

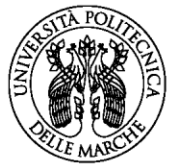

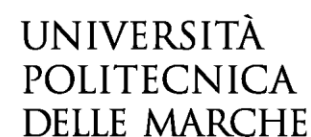

# **Prima fase: registrazione**

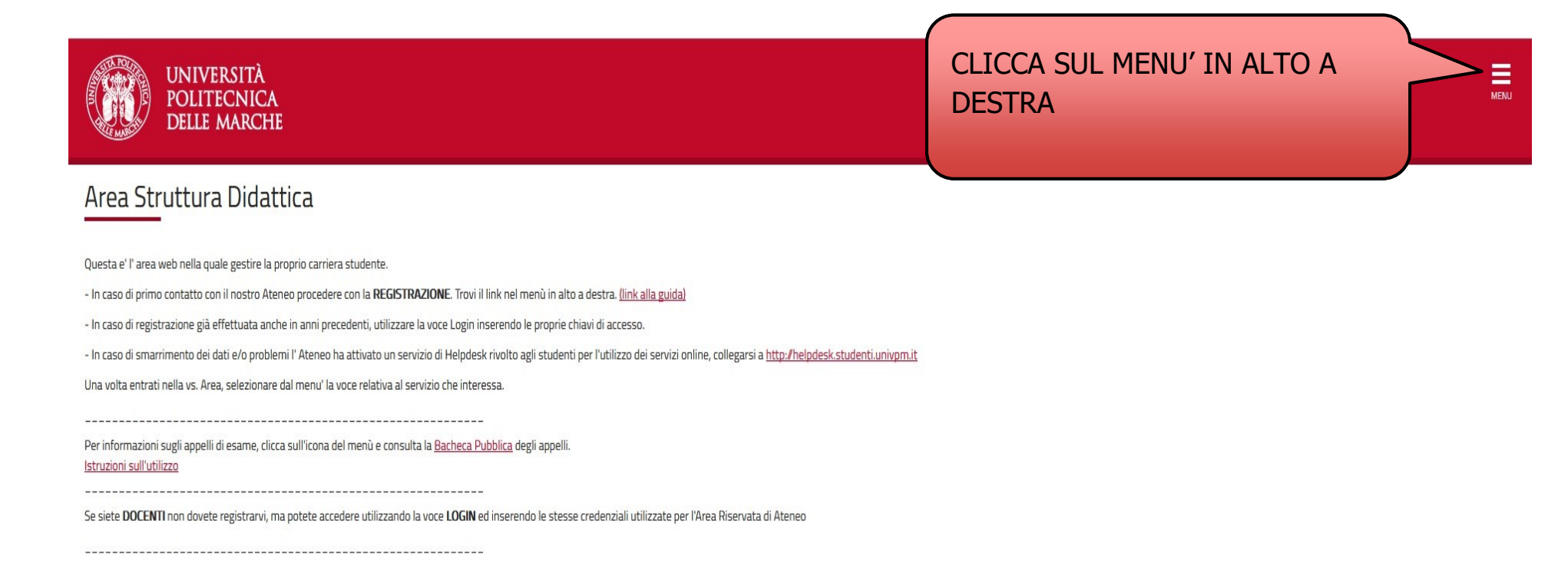

Home

Informativa utilizzo cookie | © CINECA

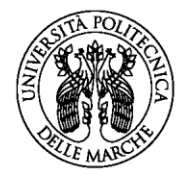

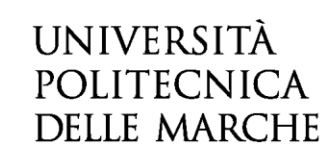

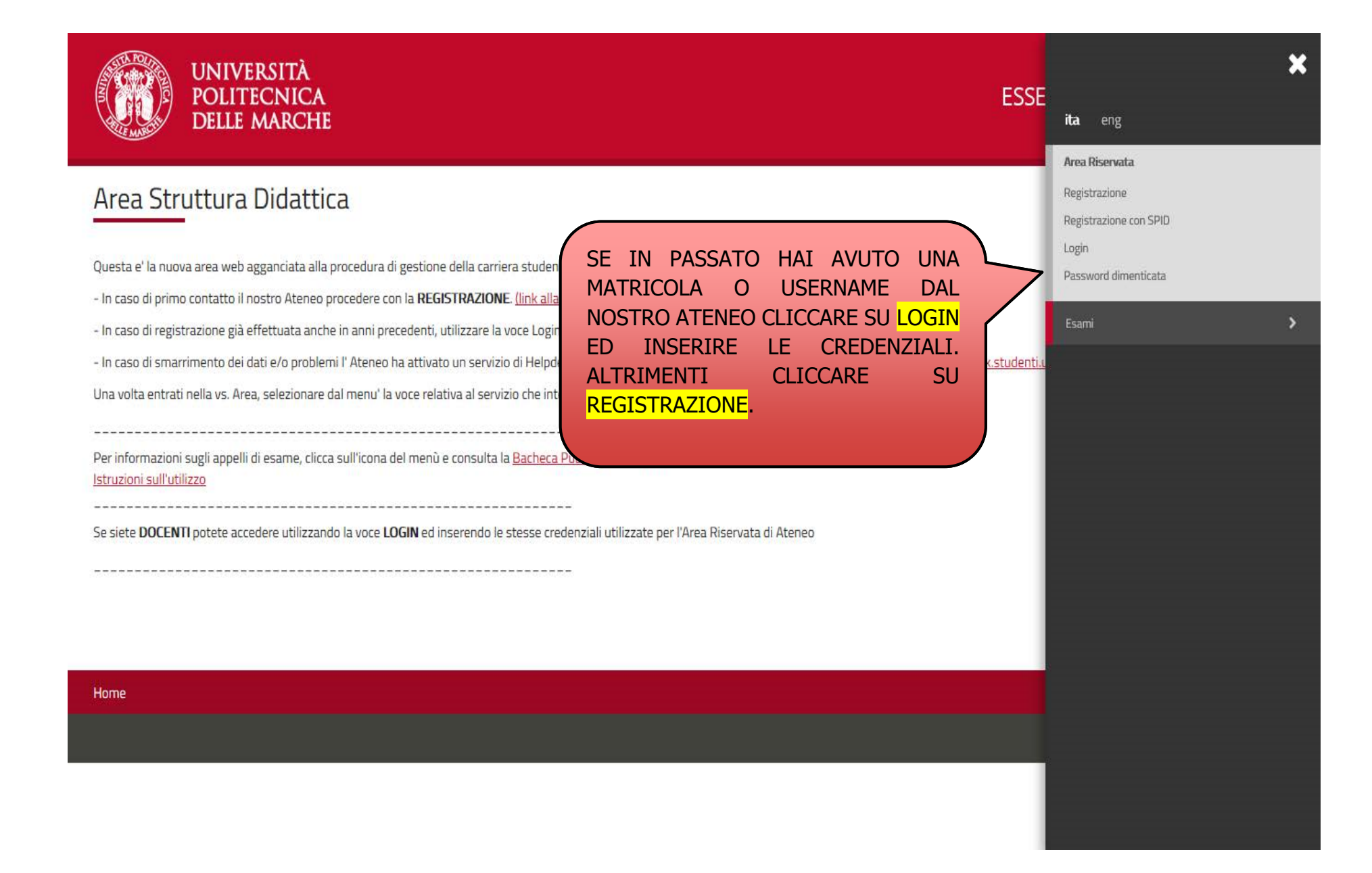

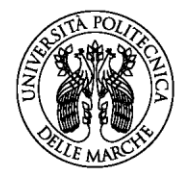

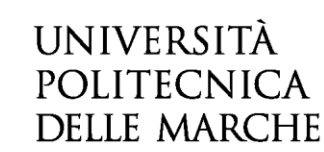

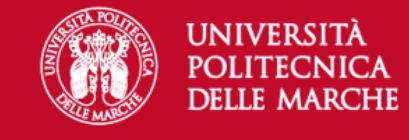

**ESSE3 Servizi on line** 

# Registrazione Web

Attraverso le pagine seguenti potrai procedere con la registrazione al sito. Al termine ti saranno consegnati un nome utente e un codice di accesso che ti permetteranno di accedere al sistema per modificare i tuoi dati e accedere ai servizi offerti. Le informazioni che ti verranno richieste le trovi nell'elenco qui sotto: \* Dati anagrafici \* Codice Fiscale \* Indirizzi: Residenza e Domicilio \* Recapito: email, fax, numero cellulare.

#### Prima di proseguire ti invitiamo a prendere visione dell' informativa sulla privacy.

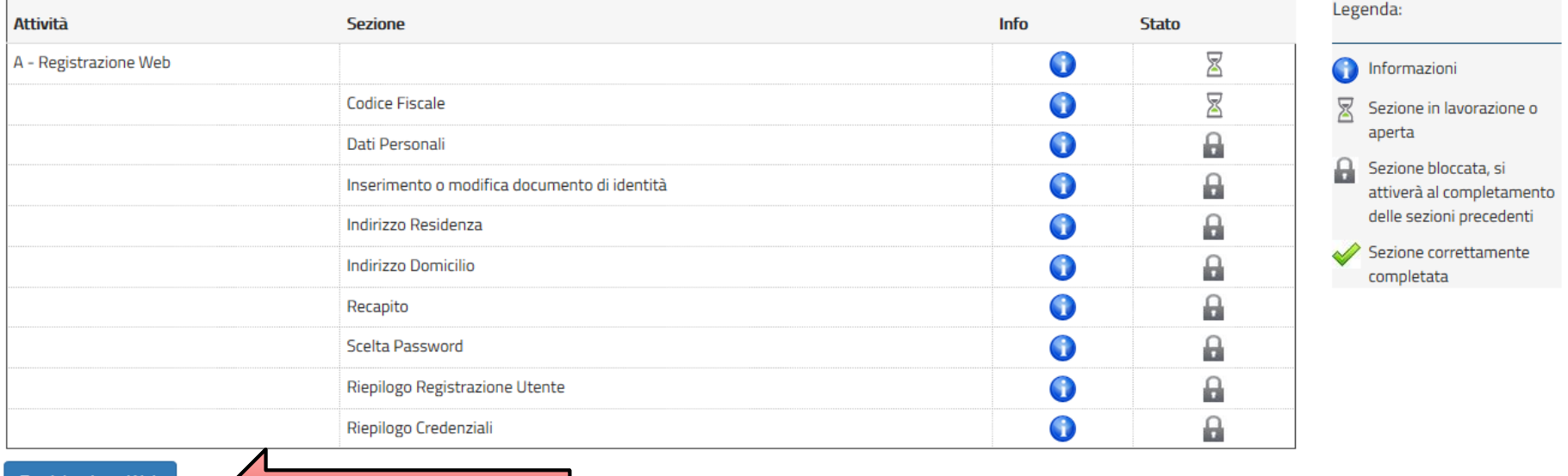

Registrazione Web

PER PROCEDERE CON LA REGISTRAZIONE AL SITO CLICCARE SU REGISTRAZIONE WEB

Ξ

**MENU** 

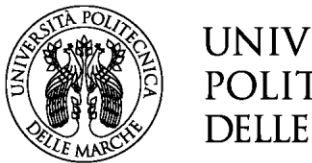

### **INSERIRE IL PROPRIO CODICE FISCALE E CLICCARE SU AVANTI**

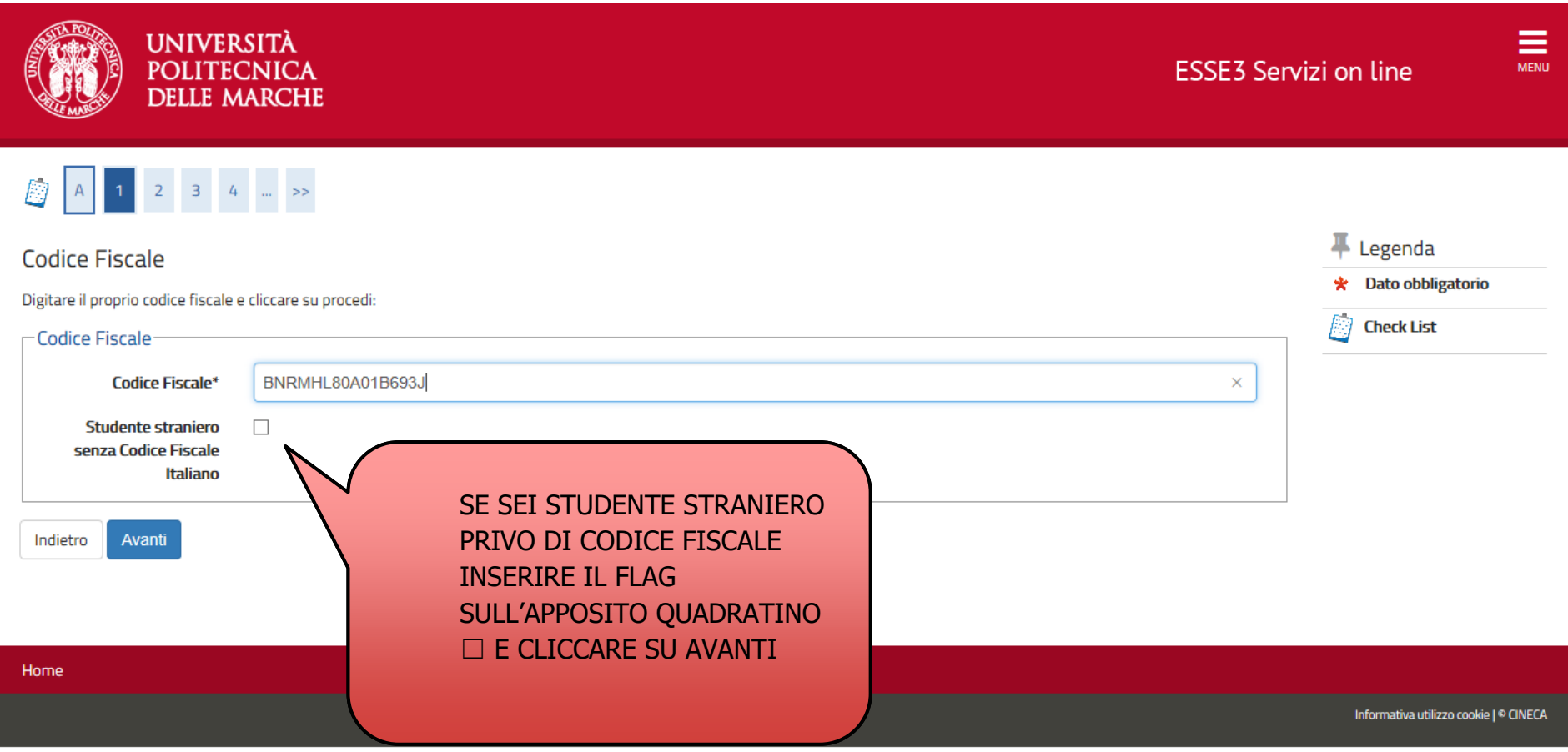

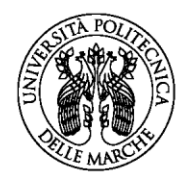

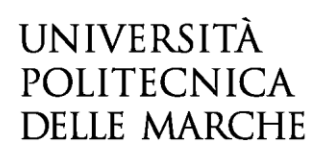

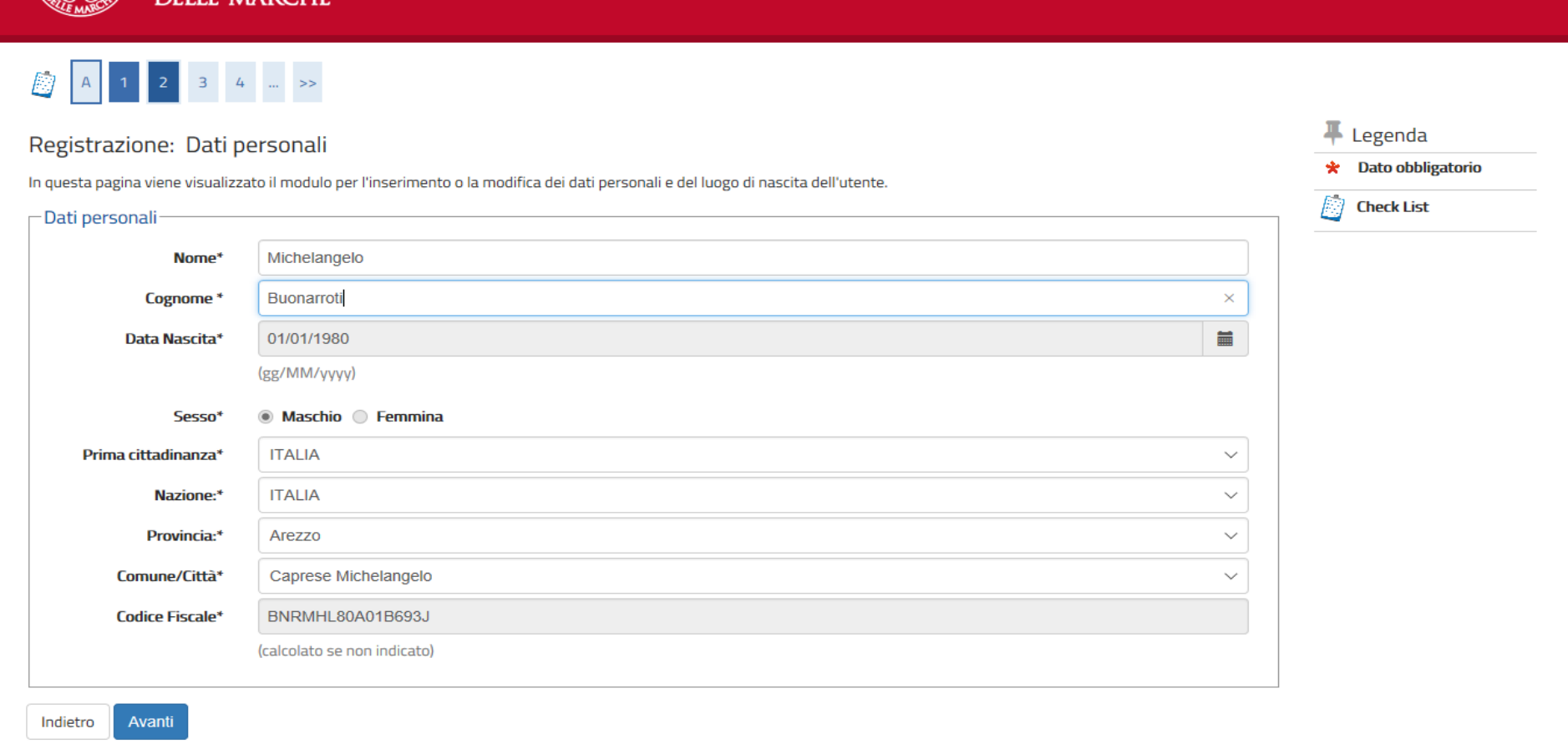

### COMPLETARE LA SCHERMATA CON I DATI PERSONALI E CLICCARE SU AVANTI

SE SEI STUDENTE STRANIERO PRIVO DI CODICE FISCALE, DOPO AVER COMPLETATO LA SCHERMATA CON I DATI PERSONALI, IL SISTEMA CALCOLERA' IN AUTOMATICO IL CODICE FISCALE.

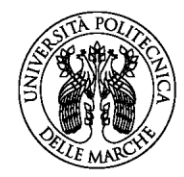

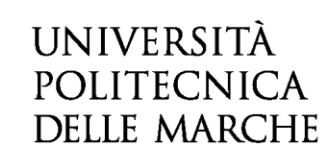

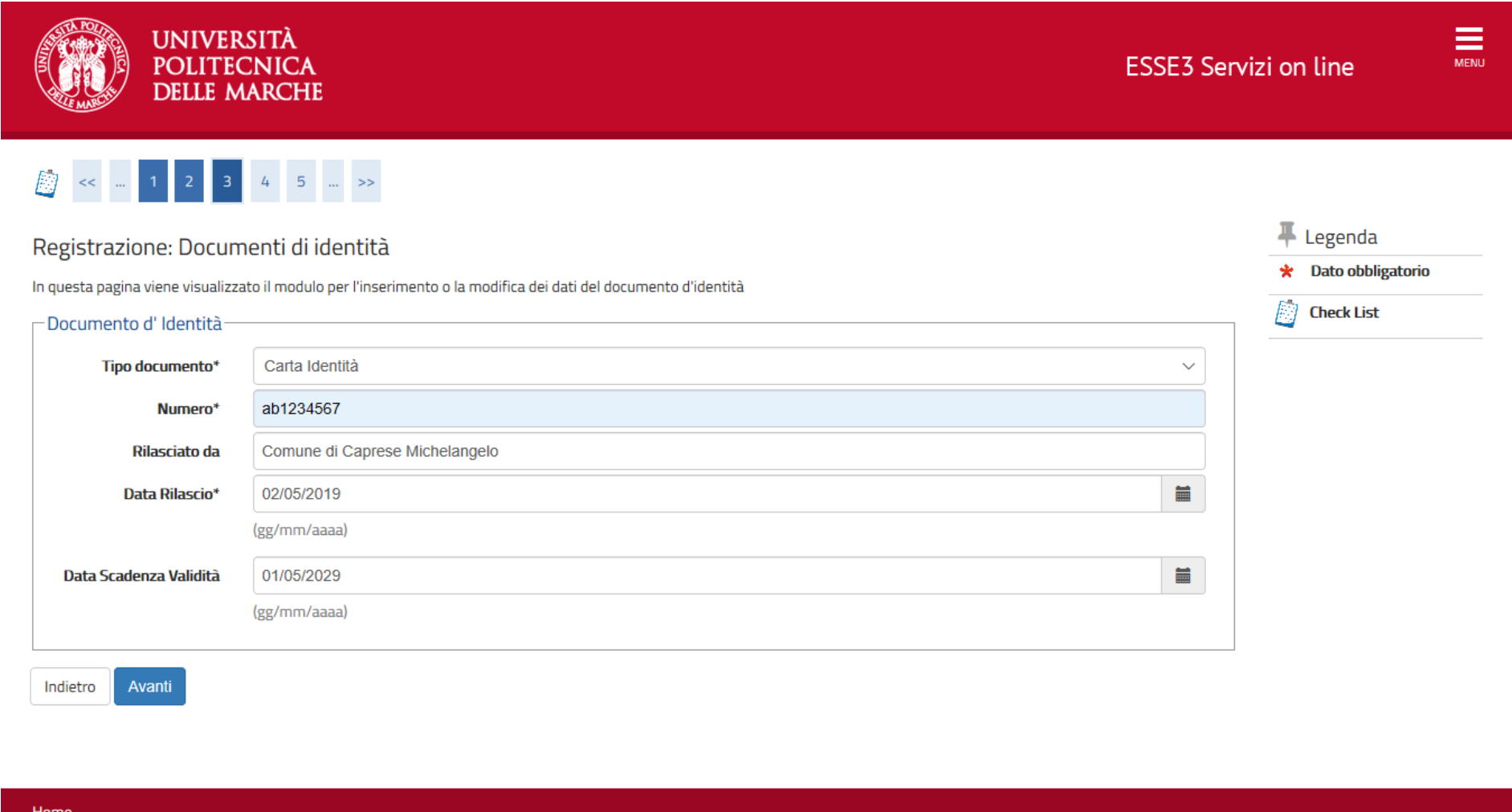

INSERIRE I DATI DEL DOCUMENTO DI IDENTITA' IN CORSO DI VALIDITA' E CLICCARE SU AVANTI

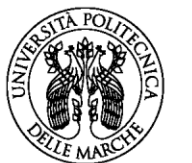

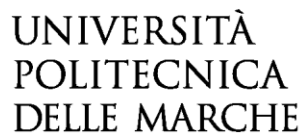

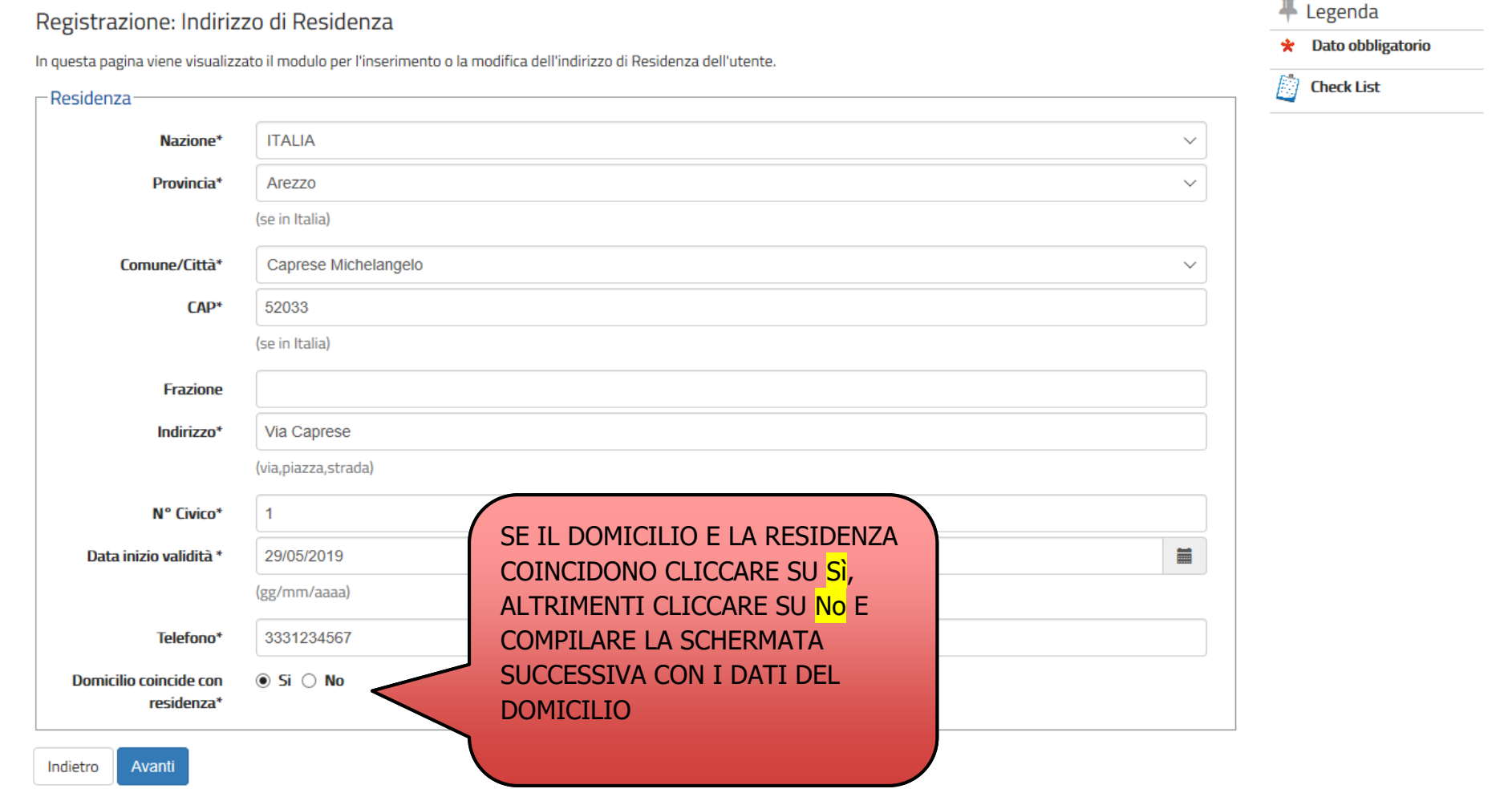

INSERIRE I DATI RELATIVI ALLA RESIDENZA E CLICCARE SU AVANTI

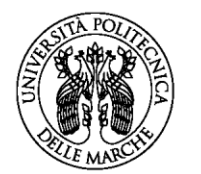

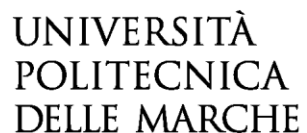

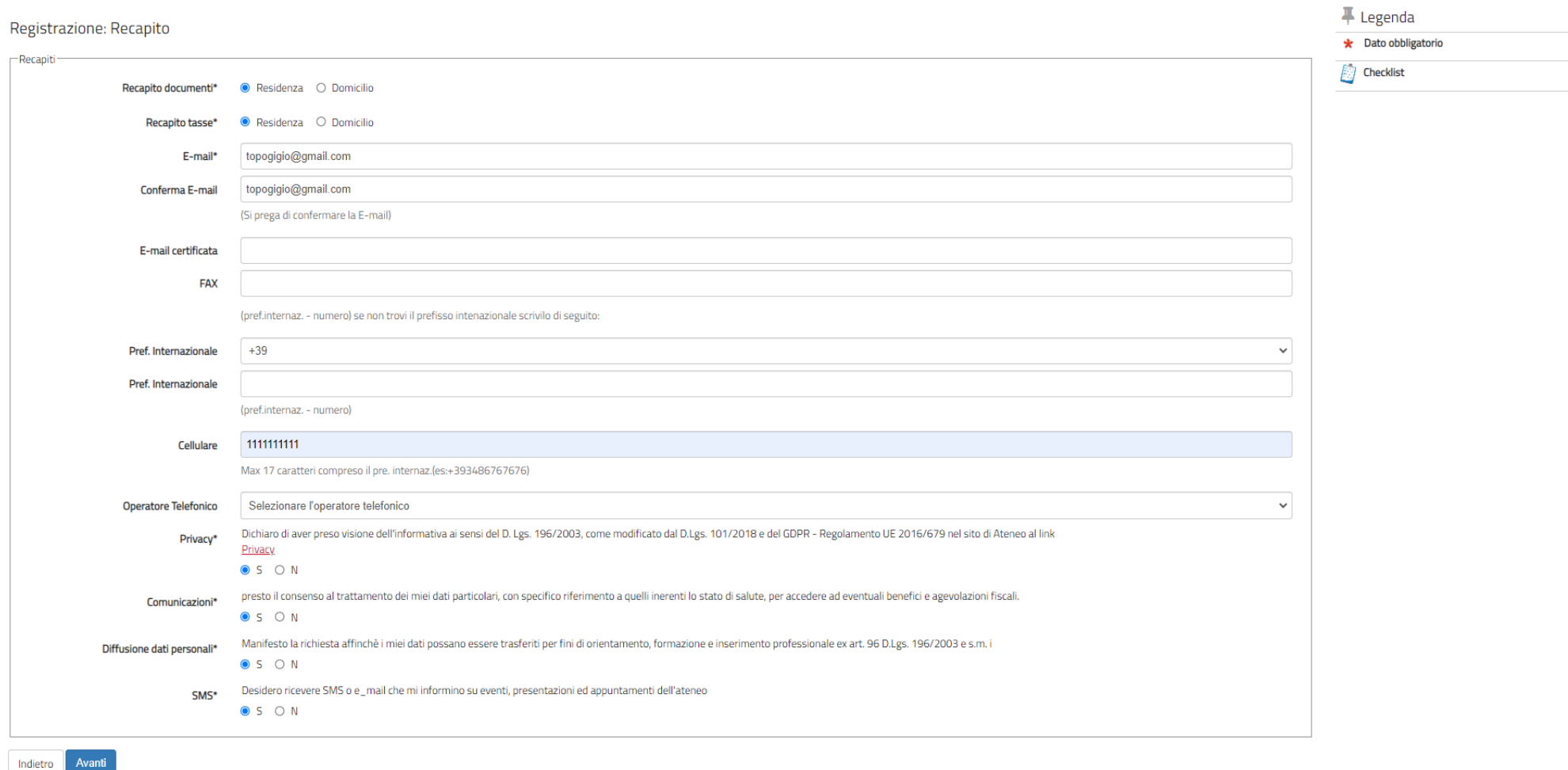

### INSERIRE I DATI DI RECAPITO: **SI INVITA AD INSERIRE UN INDIRIZZO E-MAIL E UN NUMERO DI TELEFONO PERSONALI E IN USO.**

DICHIARARE DI AVER PRESO VISIONE DELL'INFORMATIVA SELEZIONANDO S. DOPO AVER PRESTATO I VARI CONSENSI AL TRATTAMENTO DEI DATI PERSONALI CLICCARE SU AVANTI

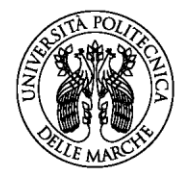

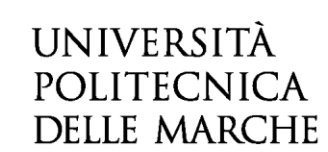

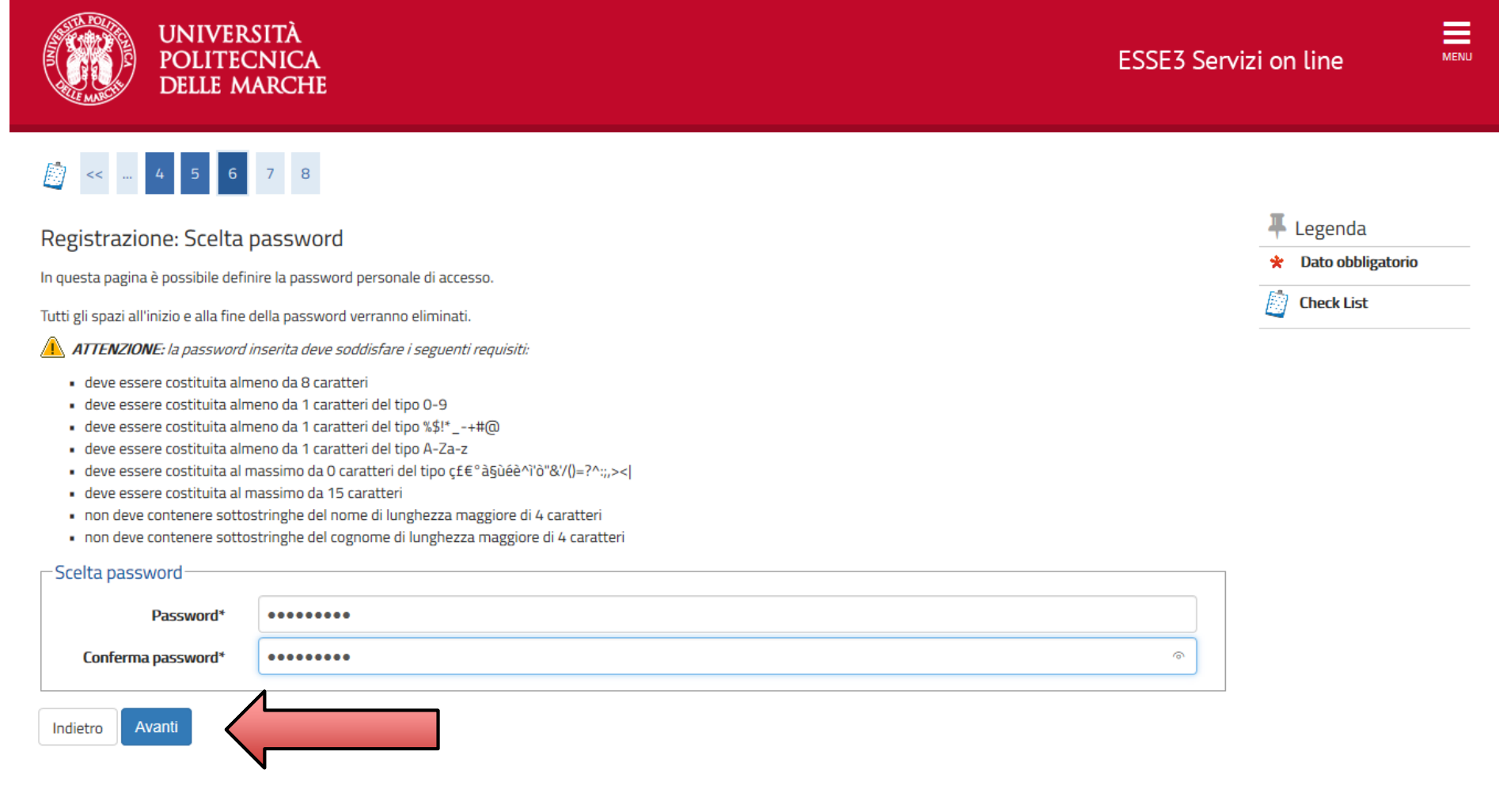

SCEGLIERE LA PASSWORD IN BASE AI CRITERI ELENCATI E CLICCARE SU AVANTI

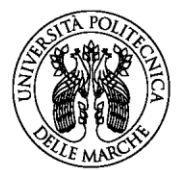

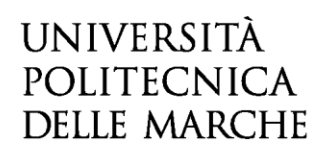

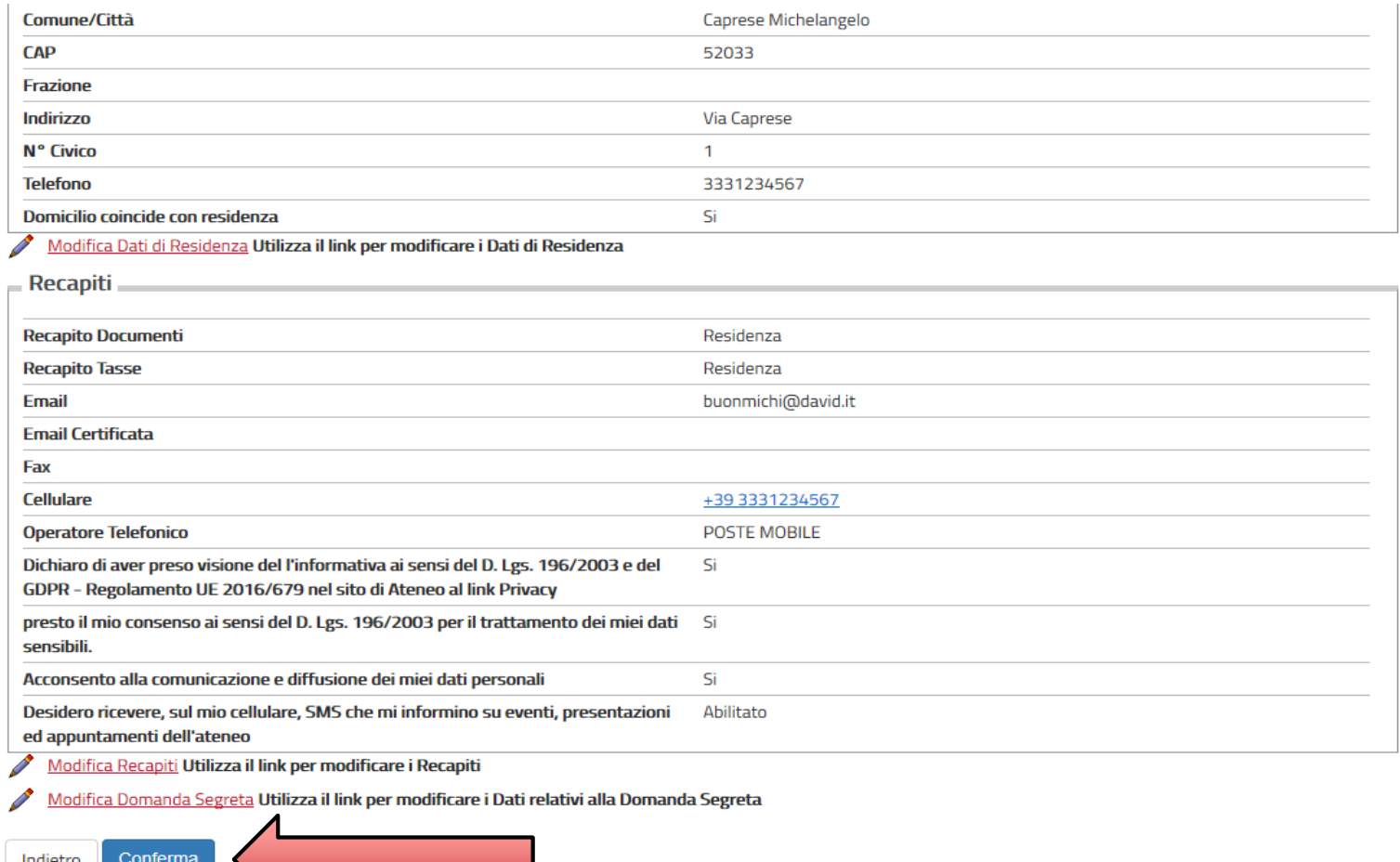

VERIFICARE I DATI INSERITI E SE CORRETTI CLICCARE SU CONFERMA

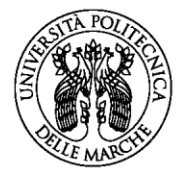

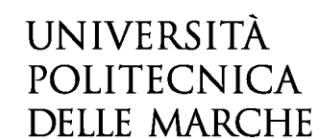

### **DELLE MARCHE**

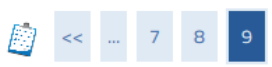

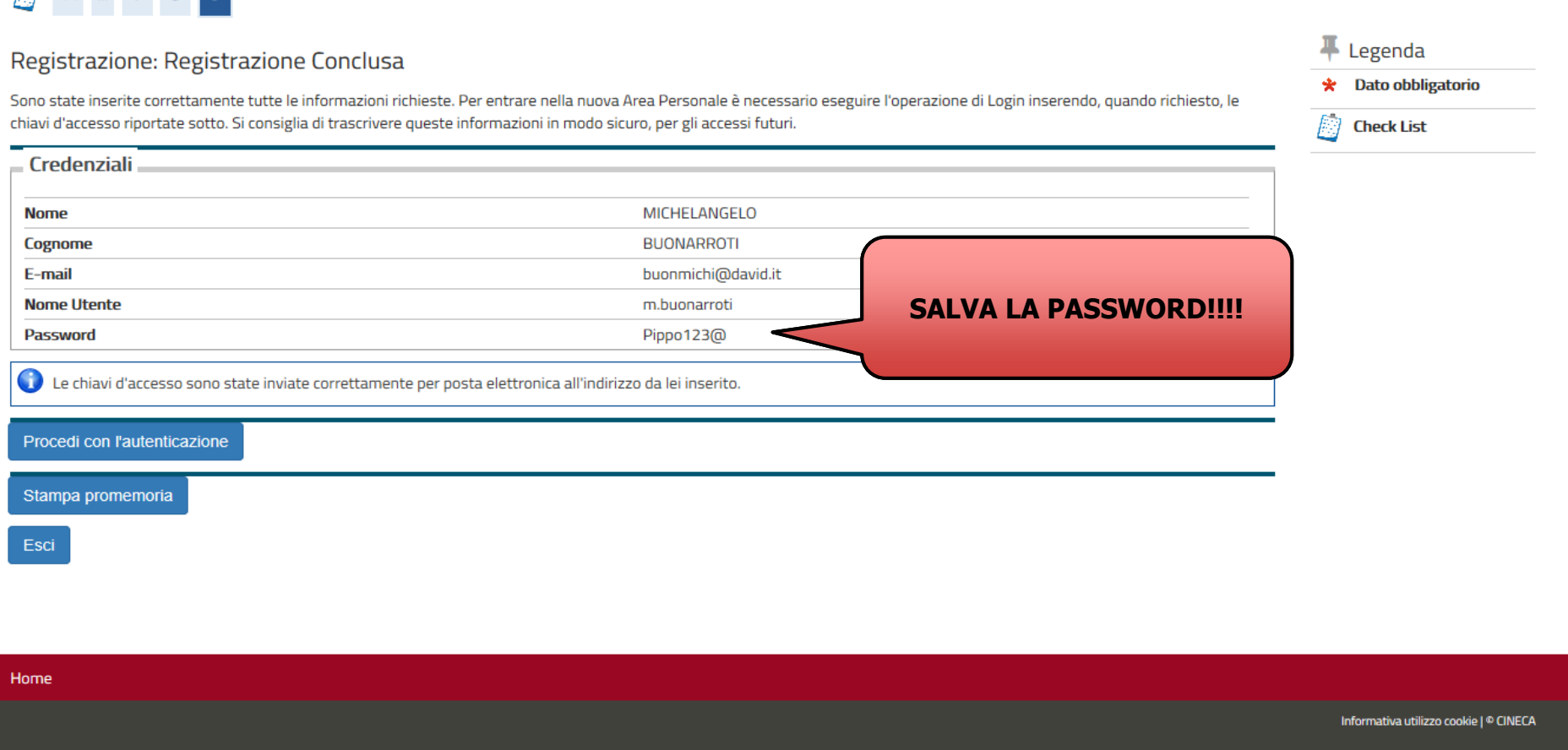

### STAMPARE IL PROMEMORIA DELLA PASSWORD E CLICCARE SU PROCEDI CON L'AUTENTICAZIONE PER PROSEGUIRE CON LA PROCEDURA DI ISCRIZIONE.

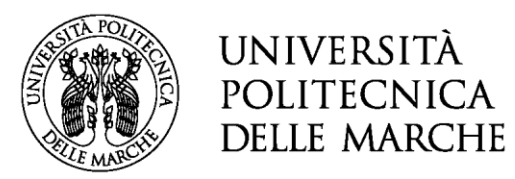

# **FINE PRIMA PARTE (REGISTRAZIONE)**

# **INIZIO SECONDA PARTE (ISCRIZIONE CONCORSO)**

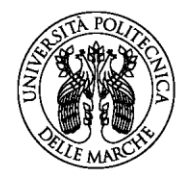

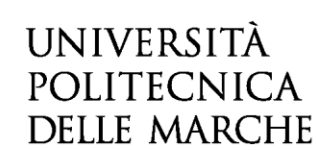

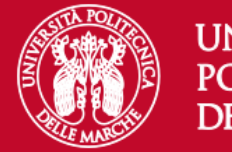

### **UNIVERSITÀ POLITECNICA DELLE MARCHE**

# Area riservata

Per accedere al'area riservata è necessario autenticarsi con nome utente e password

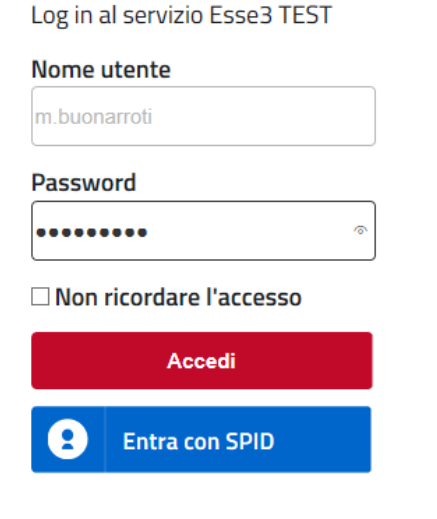

Se sei studente, specializzando o dottorando il tuo username è S+matricola (es. S1991234);

Se sei dipendente o hai un incarico di docenza il tuo username è P00+matricola per le matricole a 4 cifre (es: P009876), P000+matricola per le matricole a 3 cifre;

Se sei esterno il tuo username è X+matricola (es: X123456); Se hai dimenticato o non conosci la tua password accedi alla

#### procedura di recupero;

Se non riesci a recuperare la password con la procedura automatica di recupero, richiedi il ripristino utilizzando il servizio HELPDESK. (Non saranno prese in considerazione richieste non accompagnate da un documento di identità);

La password iniziale per i nuovi assunti è tempggmm+ dove gg e mm sono il giorno e mese di nascita ed il simbolo + completa la password.

> Servizio di recupero password

### INSERIRE LE CREDENZIALI APPENA CREATE E CLICCARE SU ACCEDI

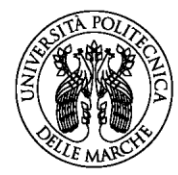

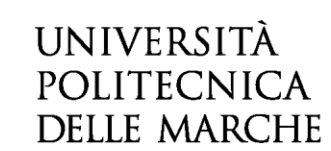

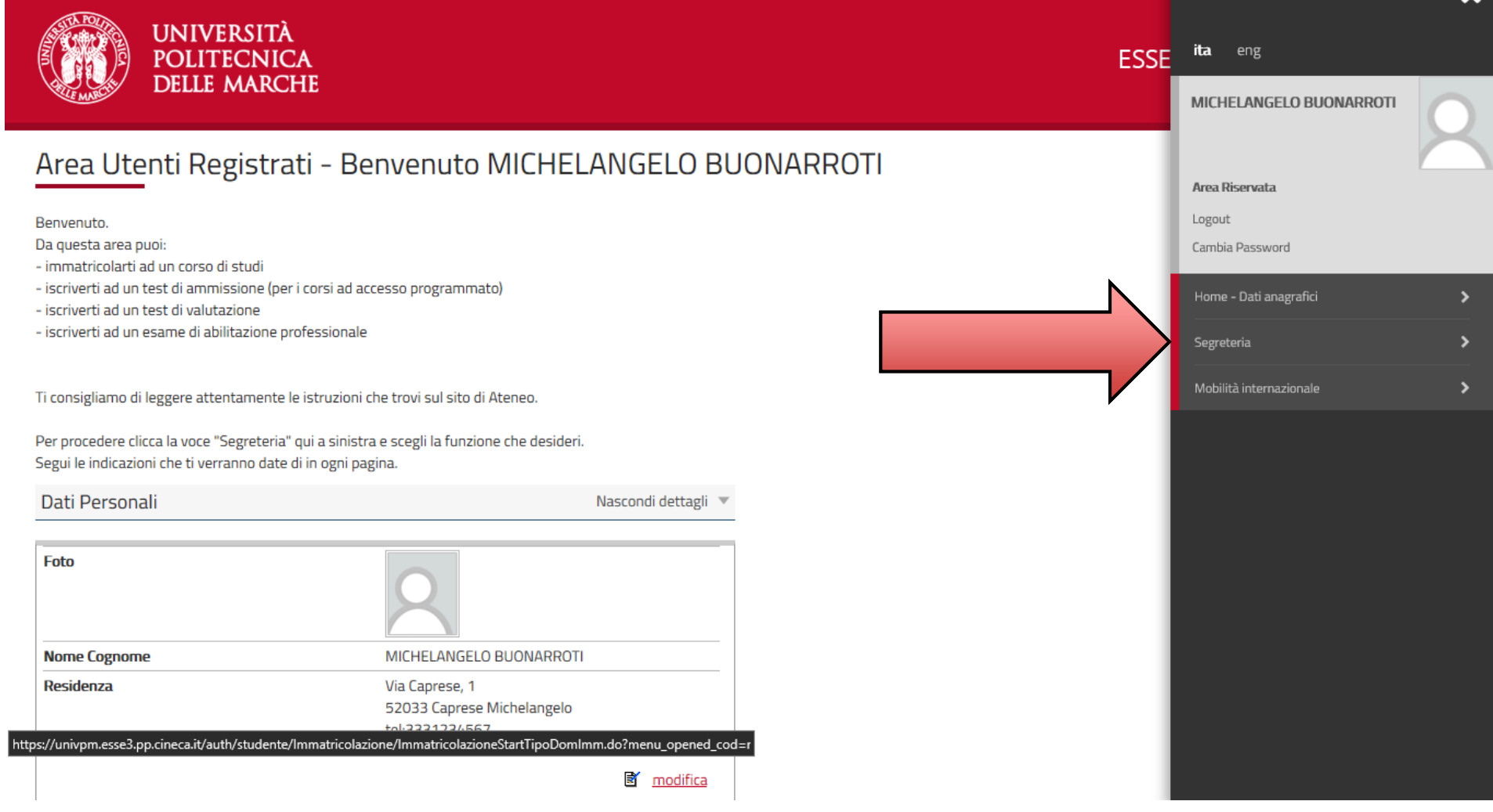

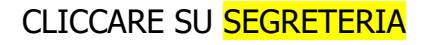

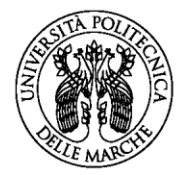

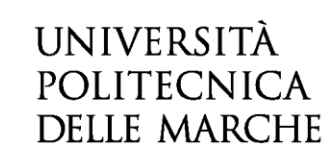

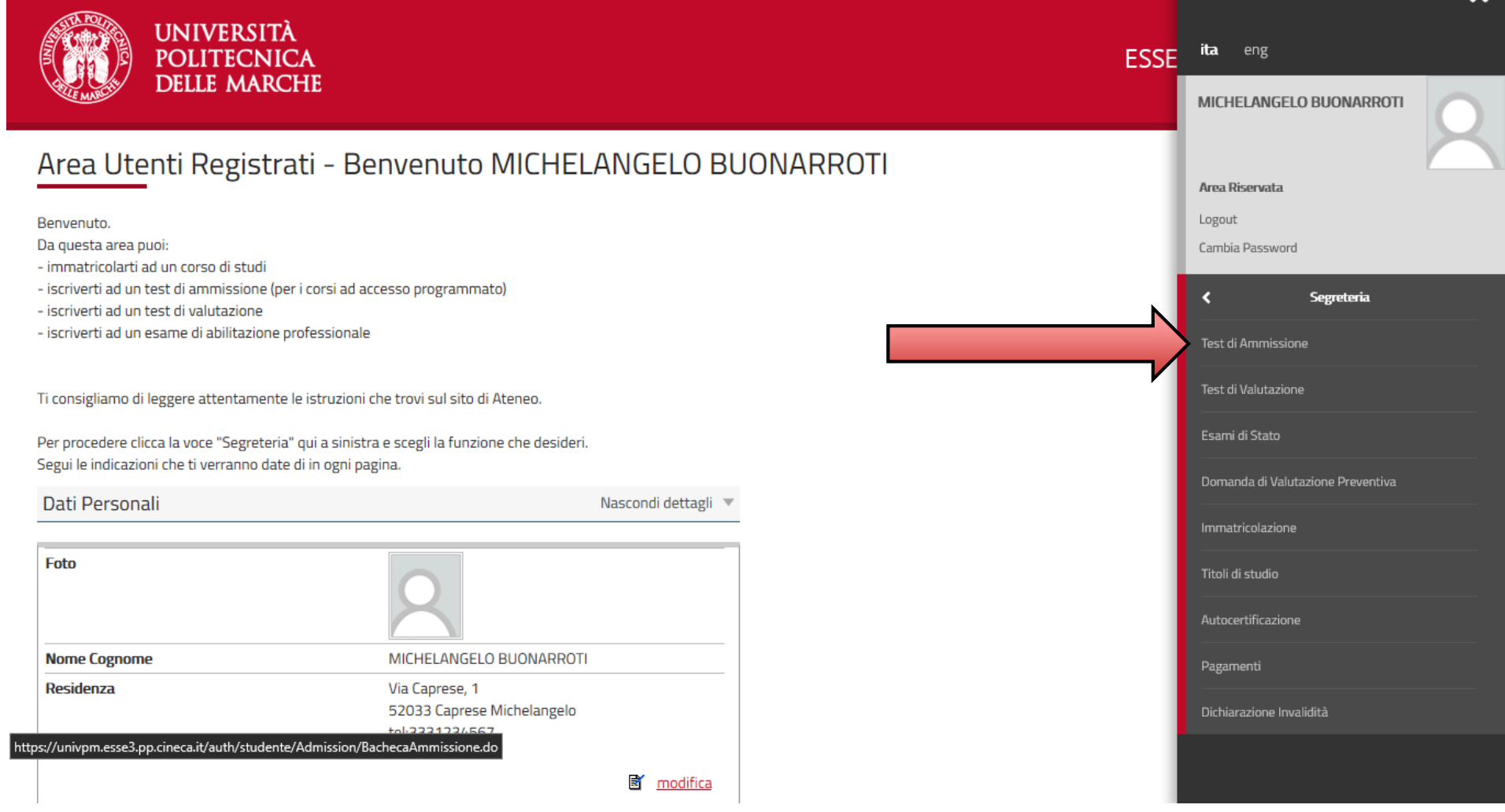

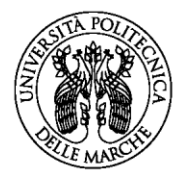

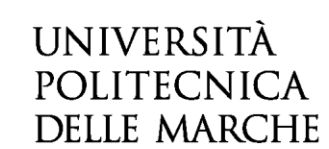

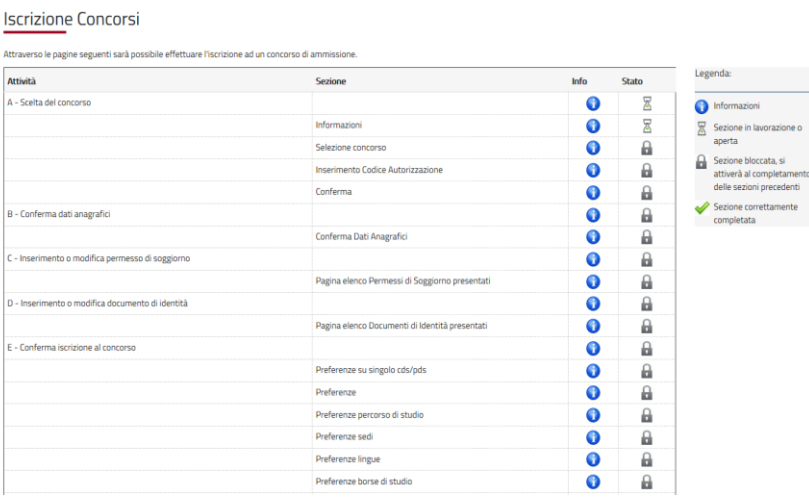

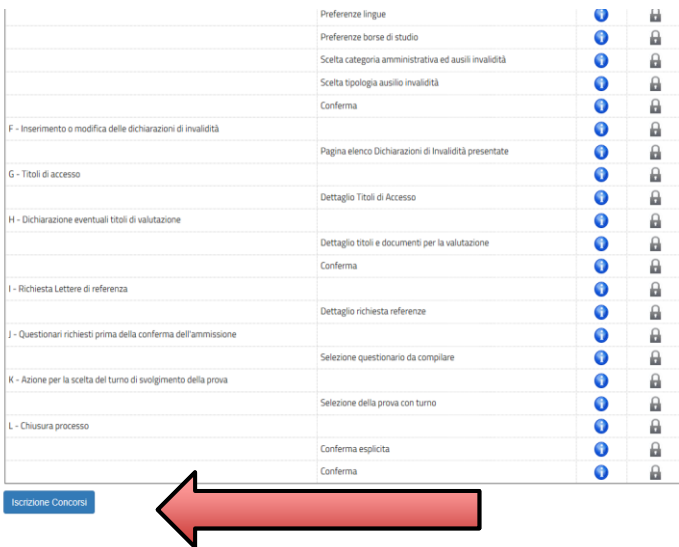

NELLA SCHERMATA SONO ELENCATI I PASSAGGI CHE DOVRAI FARE PER COMPLETARE LA PROCEDURA DI ISCRIZIONE. CLICCARE SUL PULSANTE BLU IN FONDO ALLA TABELLA "ISCRIZIONE CONCORSI"

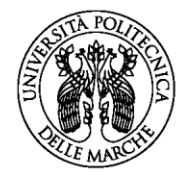

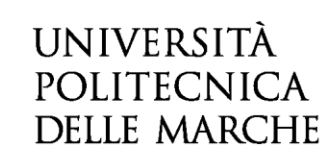

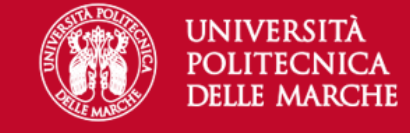

**ESSE3 Servizi on line** 

 $\equiv$ 

Sono consapevole delle sanzioni penali, nel caso di dichiarazioni non veritiere, di formazione o di uso di atti falsi, richiamate dall'art. 76 del D.P.R. n. 445 del 28.12.00, e dichiaro ai sensi degli artt. 46 e 47 del D.P 28.12.00 sotto la mia responsabilità che le informazioni riportate nella presente domanda corrispondono al vero.

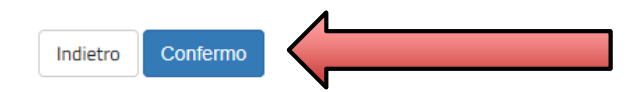

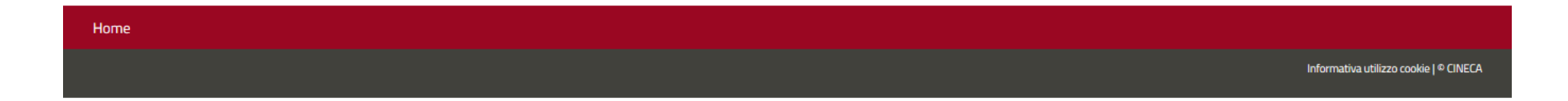

CLICCARE SU CONFERMO

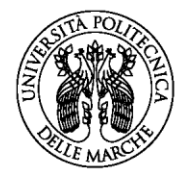

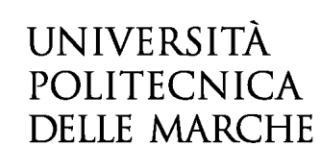

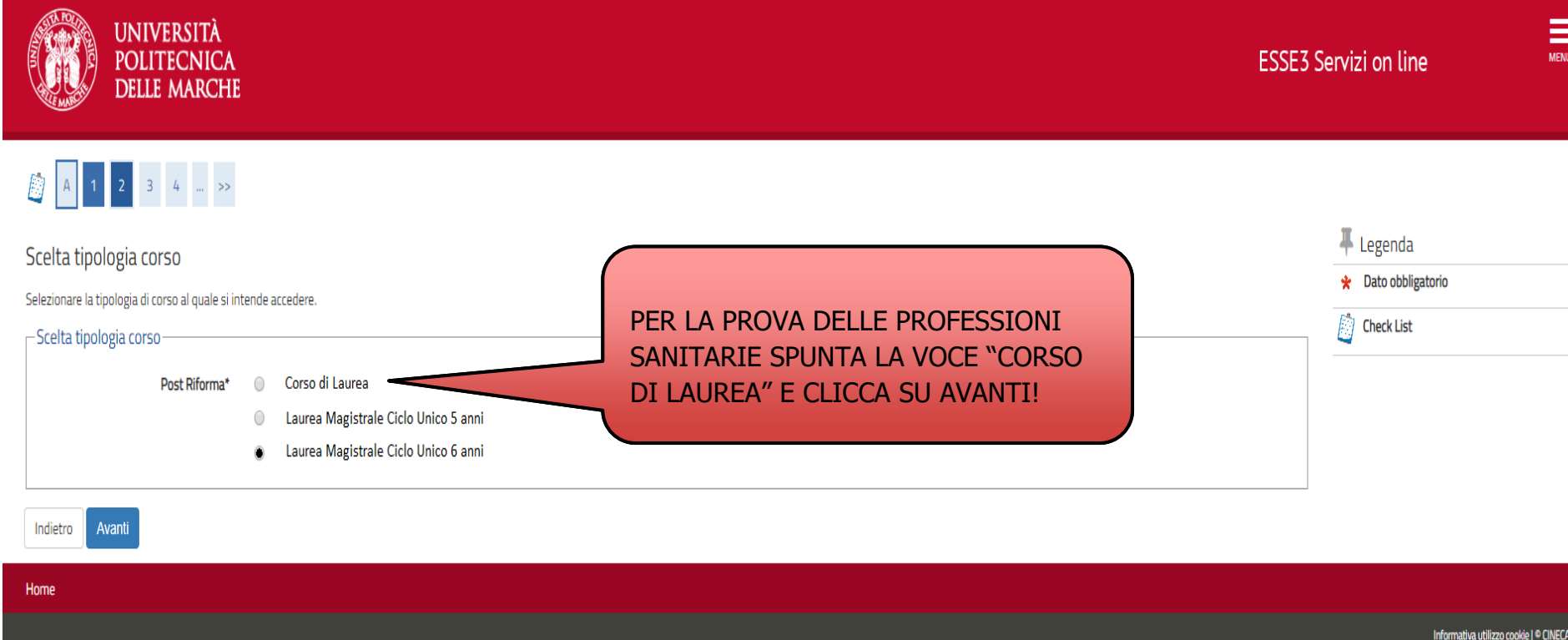

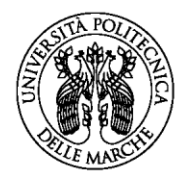

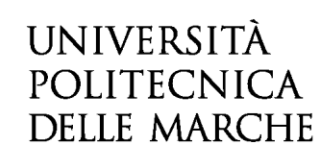

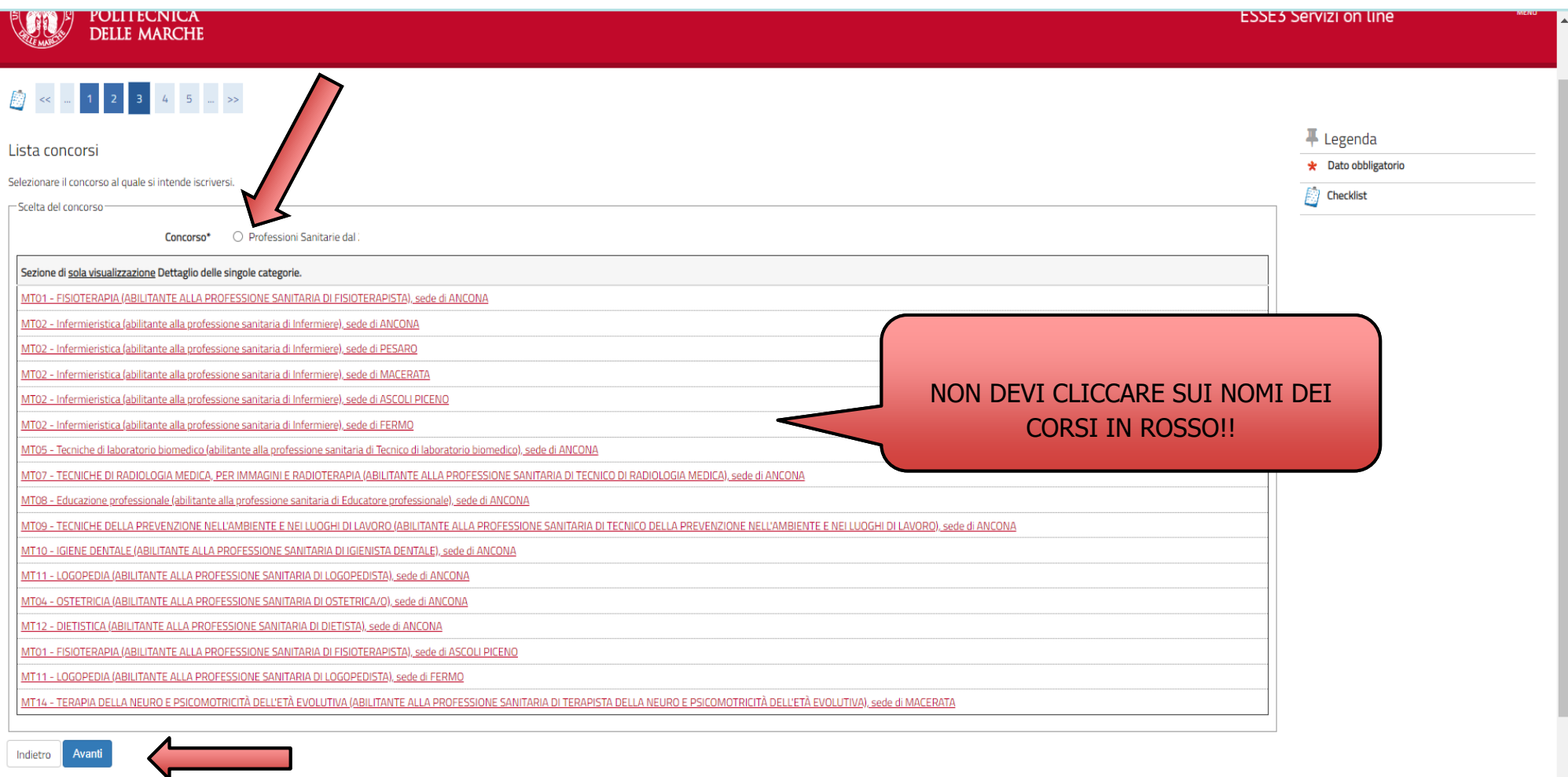

### SELEZIONARE IL CONCORSO DELLE PROFESSIONI SANITARIE, SPUNTANDO IL PALLINO, E CLICCARE SU AVANTI

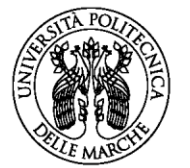

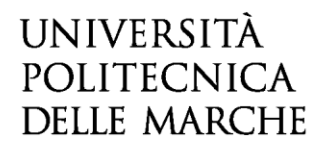

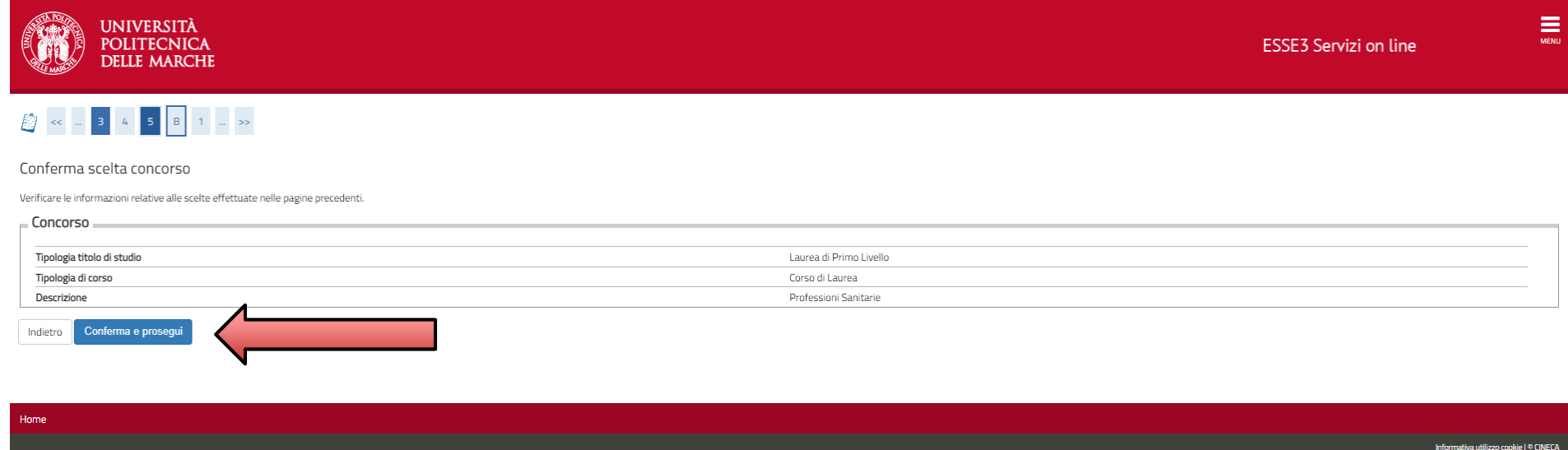

### CLICCARE SU CONFERMA E PROSEGUI

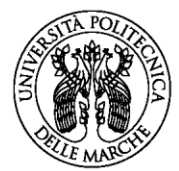

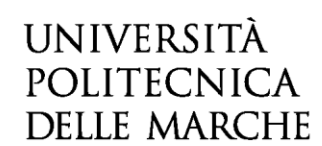

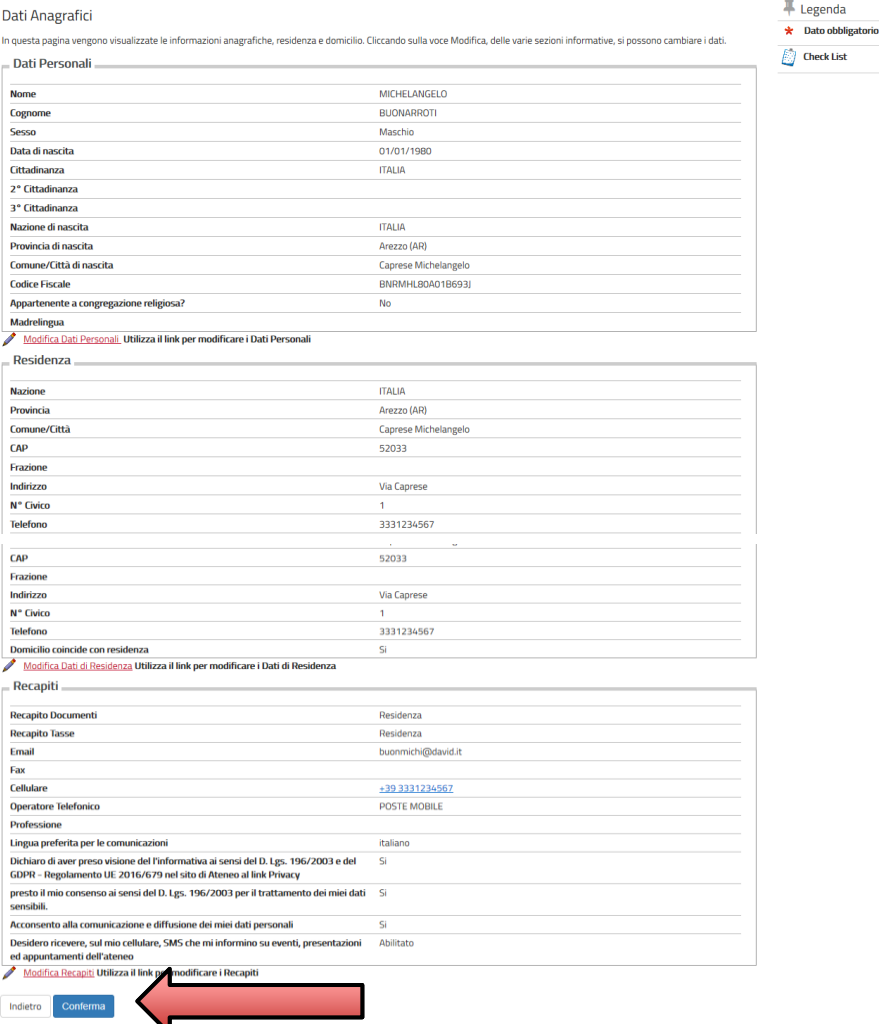

VERIFICARE I PROPRI DATI GIA' INSERITI NELLA PROCEDURA DI REGISTRAZIONE E CLICCARE SU **CONFERMA** 

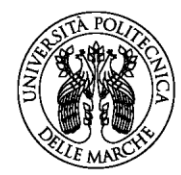

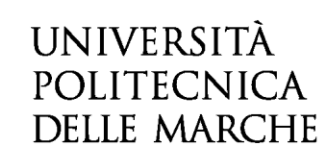

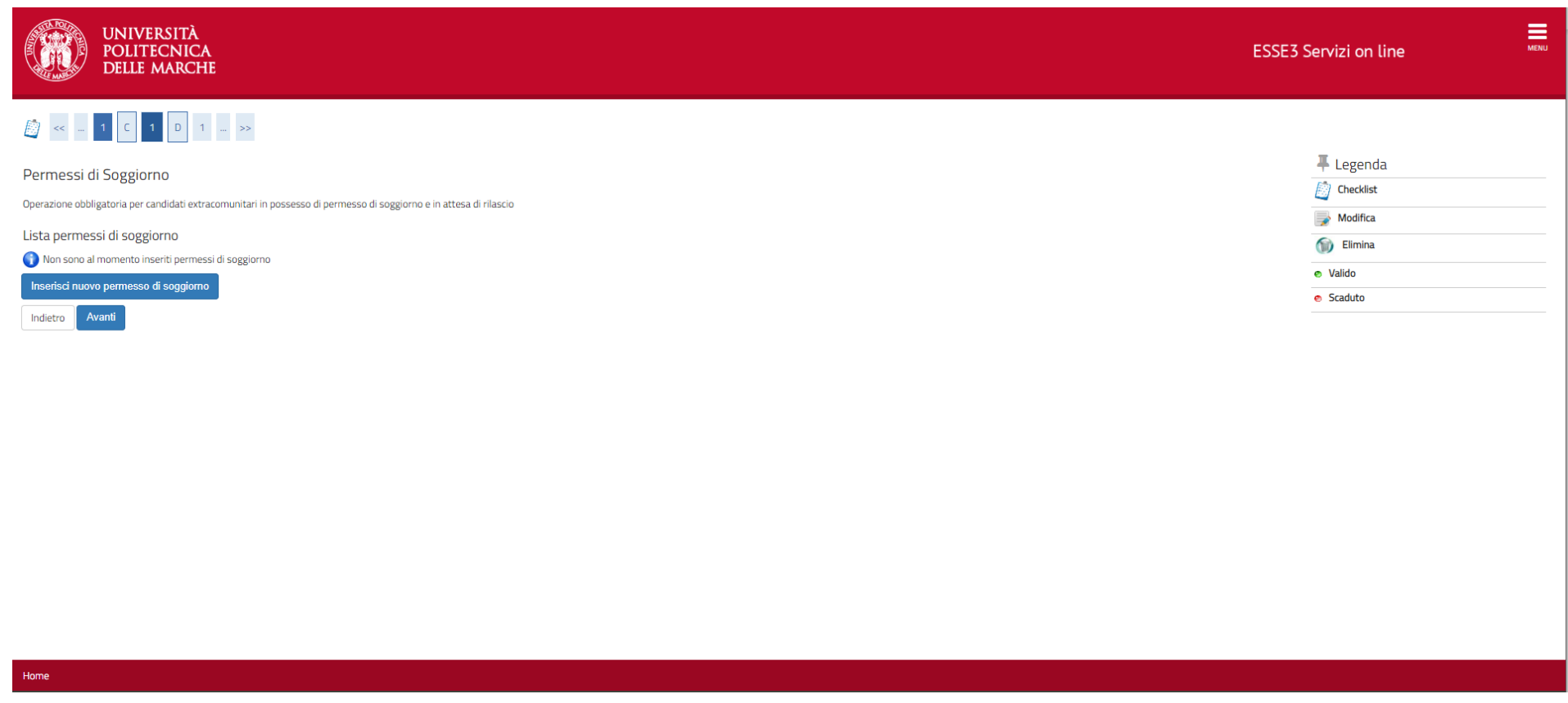

QUALORA SI E' **CITTADINO EXTRAUE RESIDENTE IN ITALIA** INSERIRE IL PERMESSO DI SOGGIORNO IN CORSO DI VALIDITA'. ALTRIMENTI CLICCARE SU AVANTI.

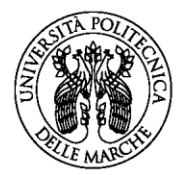

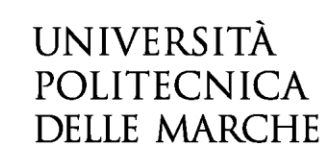

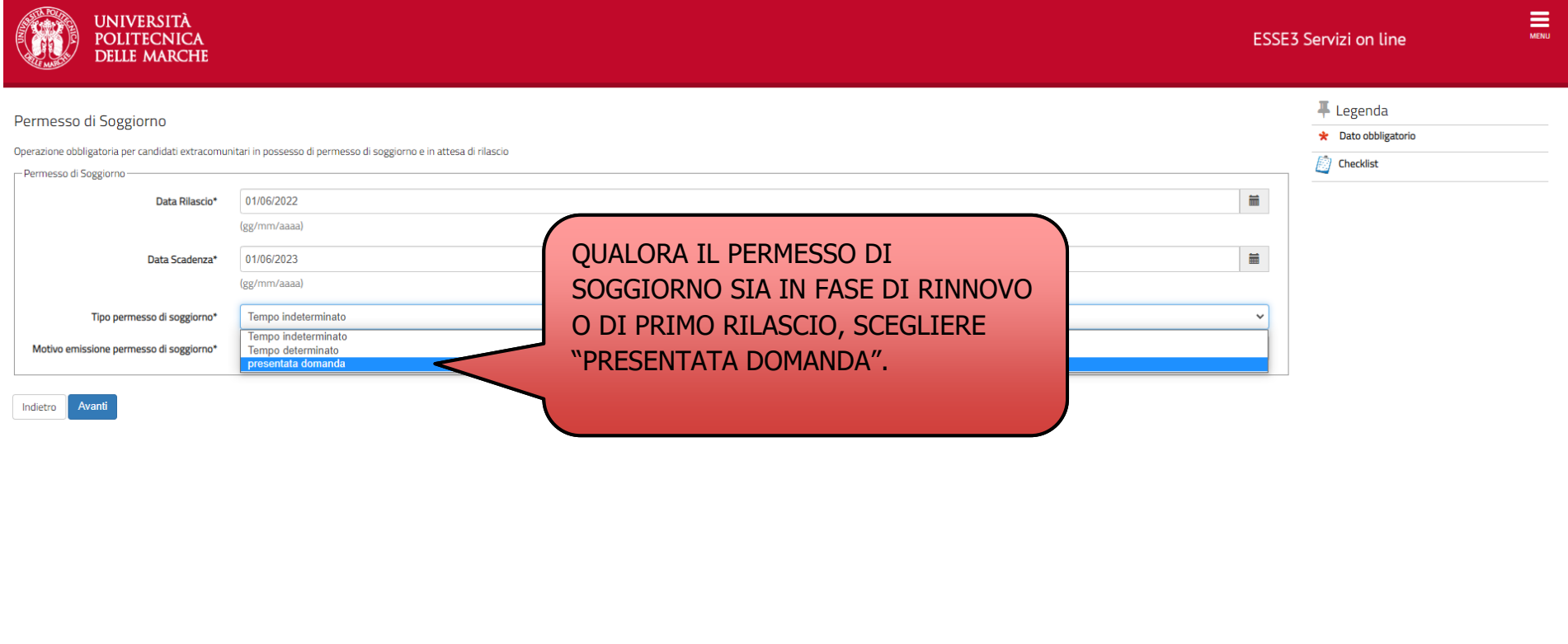

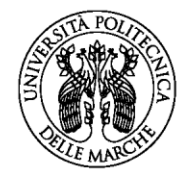

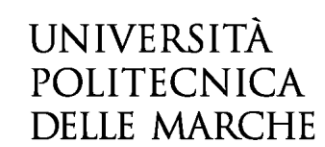

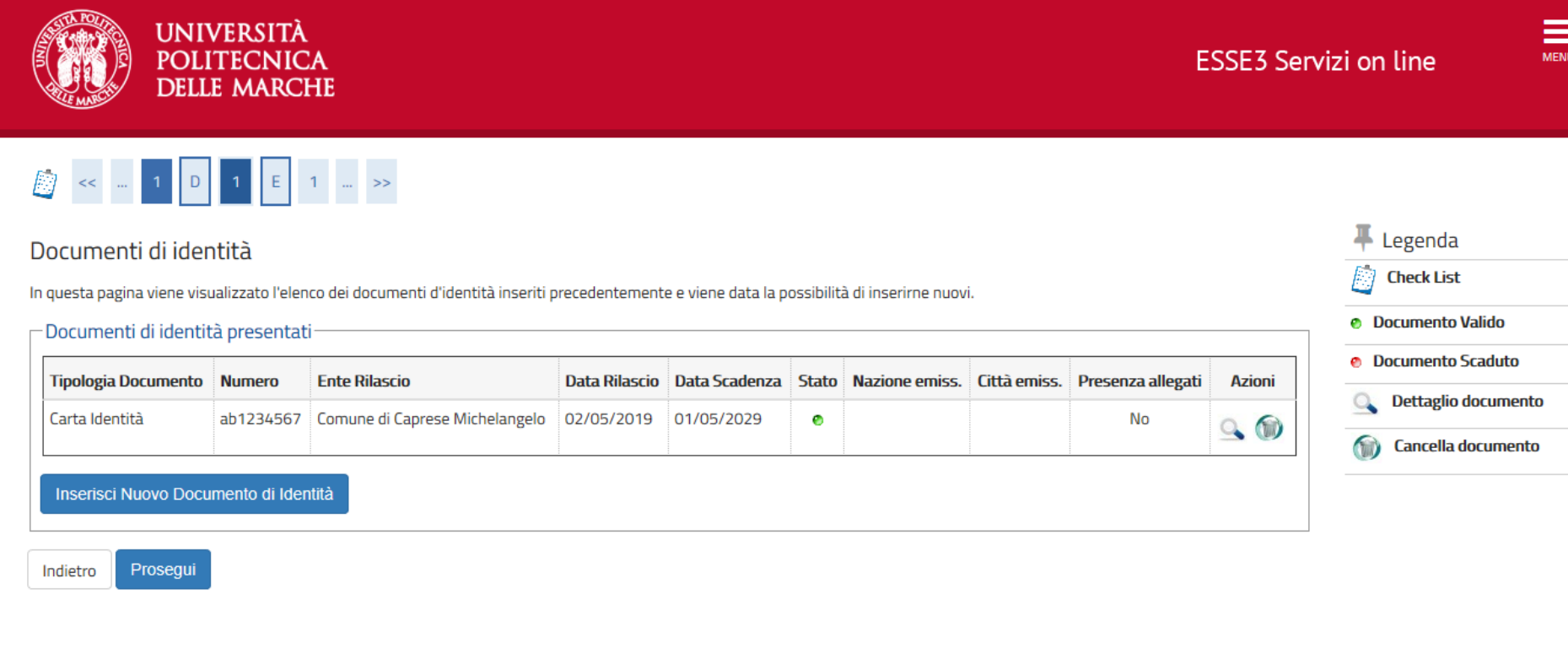

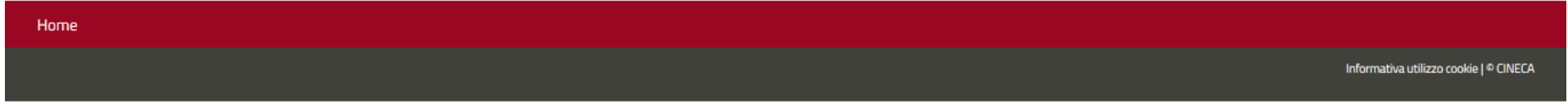

### **VERIFICARE IL DOCUMENTO DI IDENTITA' INSERITO E CLICCARE SU PROSEGUI**

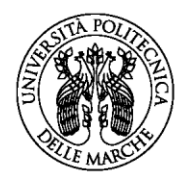

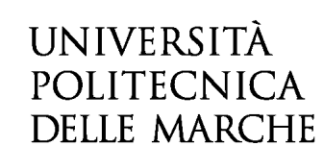

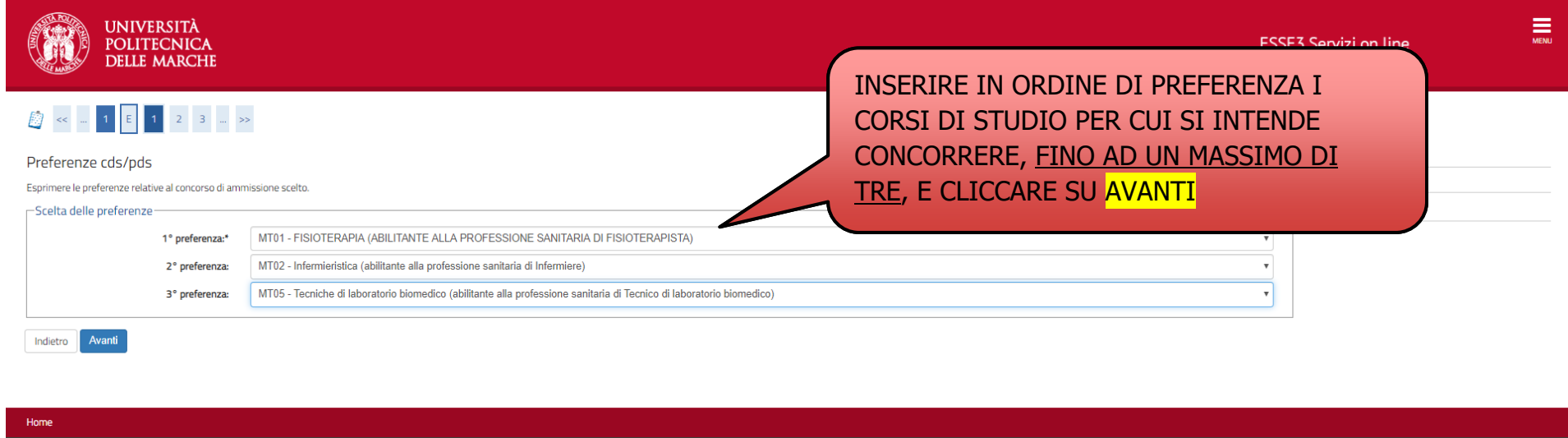

### SI INVITANO I CANDIDATI A **PRESTARE ATTENZIONE ALL'ORDINE DI PREFERENZA DEI CORSI**, PERCHE' TALI SCELTE SARANNO ALLA BASE DI TUTTE LE PROCEDURE DI ASSEGNAZIONE DEI POSTI.

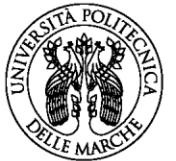

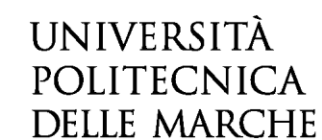

#### **UNIVERSITÀ POLITECNICA DELLE MARCHE**

# 

#### Preferenze

Esprimere le preferenze relative al concorso di ammissione scelto.

#### -Scelta delle preferenze-

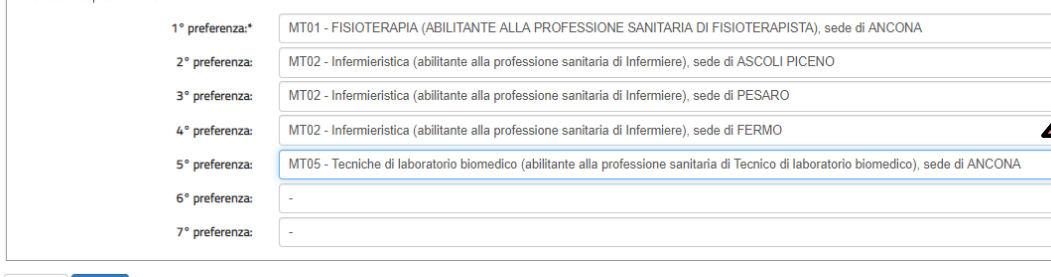

Indietro

Avanti

**ESSE3 Servizi on line** 

 $\equiv$ 

INSERIRE NUOVAMENTE **CON LO STESSO ORDINE di PREFERENZA**

I CORSI SCELTI CON L'INDICAZIONE DELLA SEDE.

**ATTENZIONE:** PER I CORSI DI LAUREA IN INFERMIERISTICA, FISIOTERAPIA E LOGOPEDIA INSERIRE UNA O PIU' SEDI IN ORDINE DI PREFERENZA.

CLICCARE POI SU AVANTI.

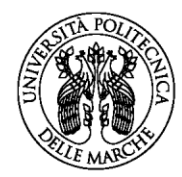

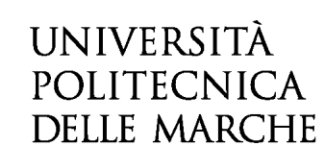

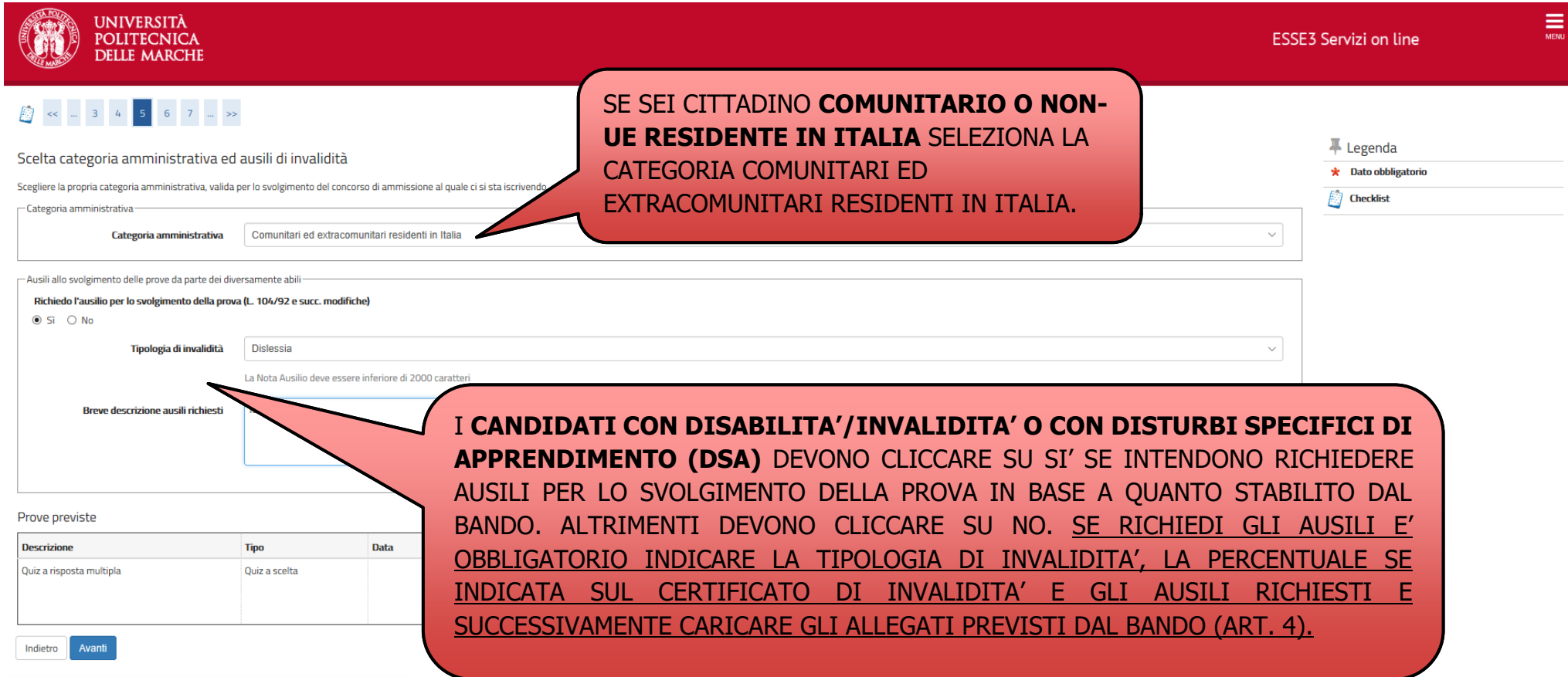

### DOPO AVER INSERITO LA CATEGORIA DI APPARTENZA E LE EVENTUALI INFORMAZIONI SUGLI AUSILI CLICCARE SU AVANTI

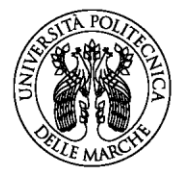

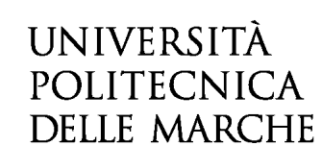

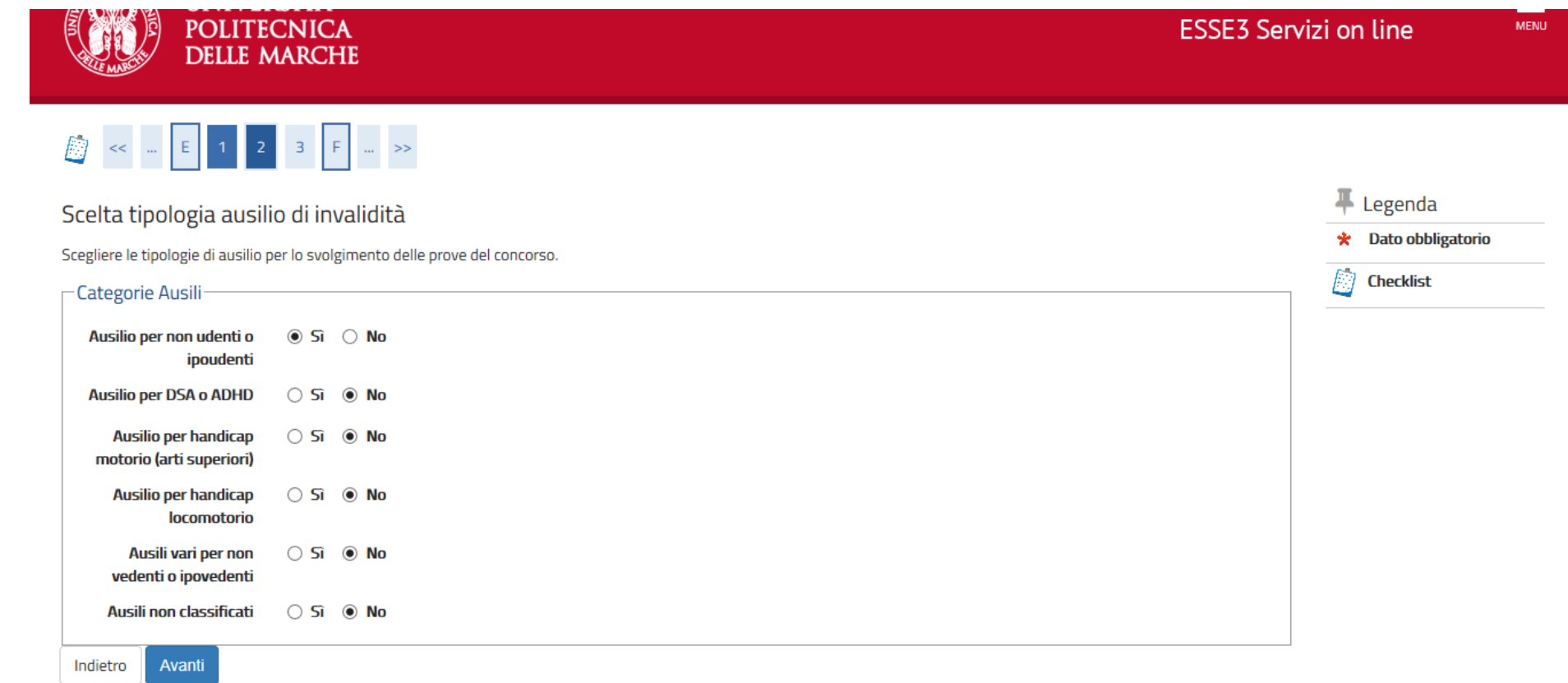

**PER I CANDIDATI CON DISABILITA'/INVALIDITA'/DSA:** SELEZIONARE LE TIPOLOGIE DI AUSILIO PER LO SVOLGIMENTO DELLA PROVA E CLICCARE SU AVANTI

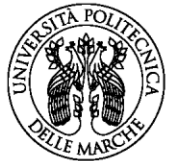

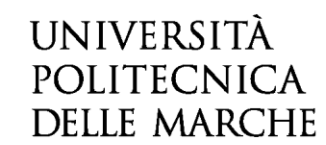

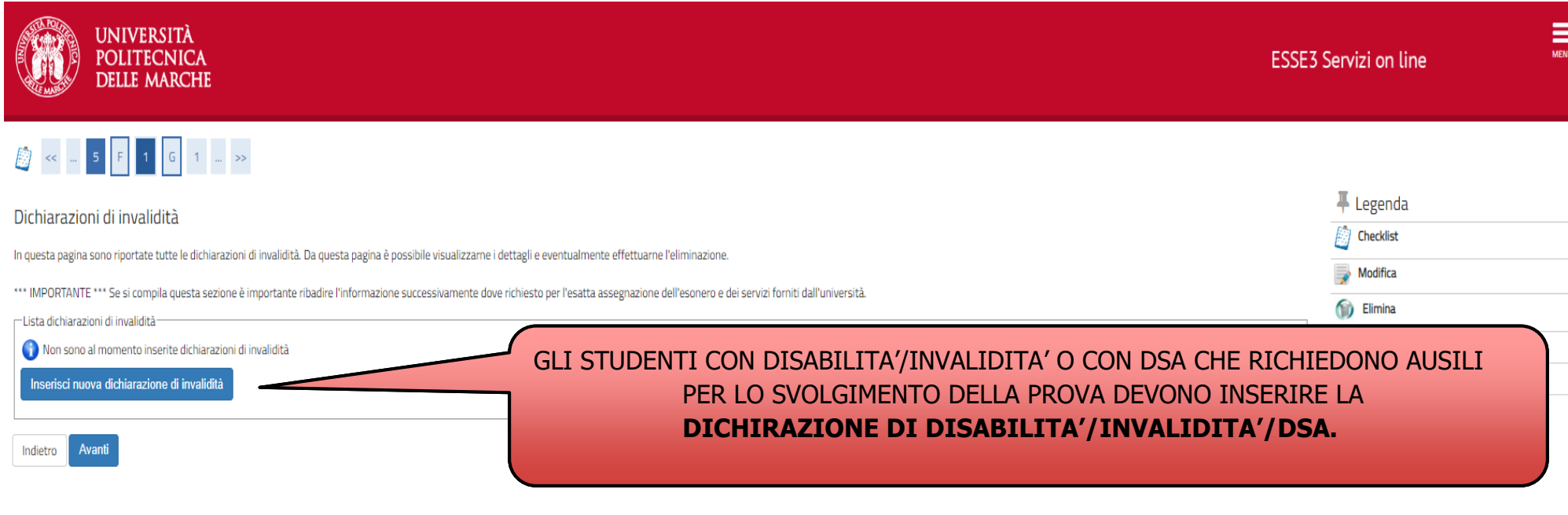

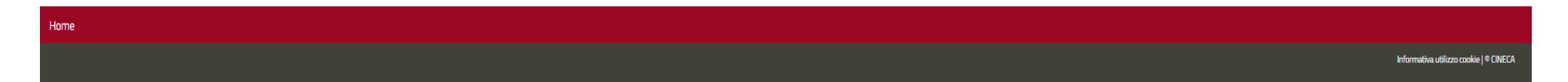

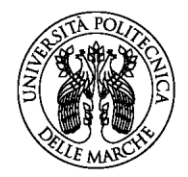

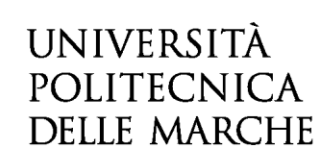

# B < = 3 F 1 G 1 = >>

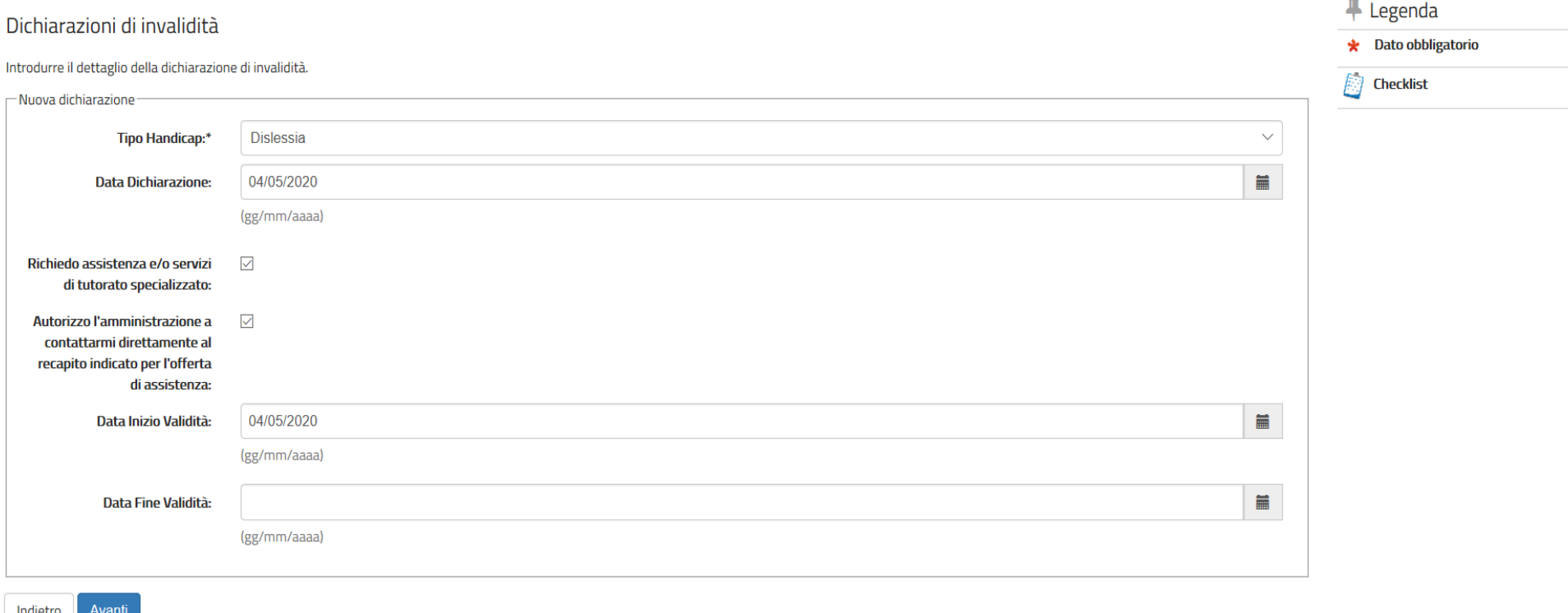

### **INSERIRE I DATI RELATIVI ALLA DICHIARAZIONE DI DISABILITA'/INVALIDITA'/ DSA E CLICCARE SU AVANTI**.

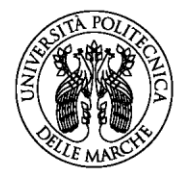

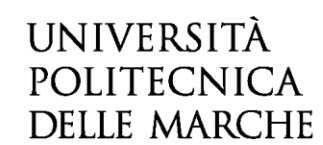

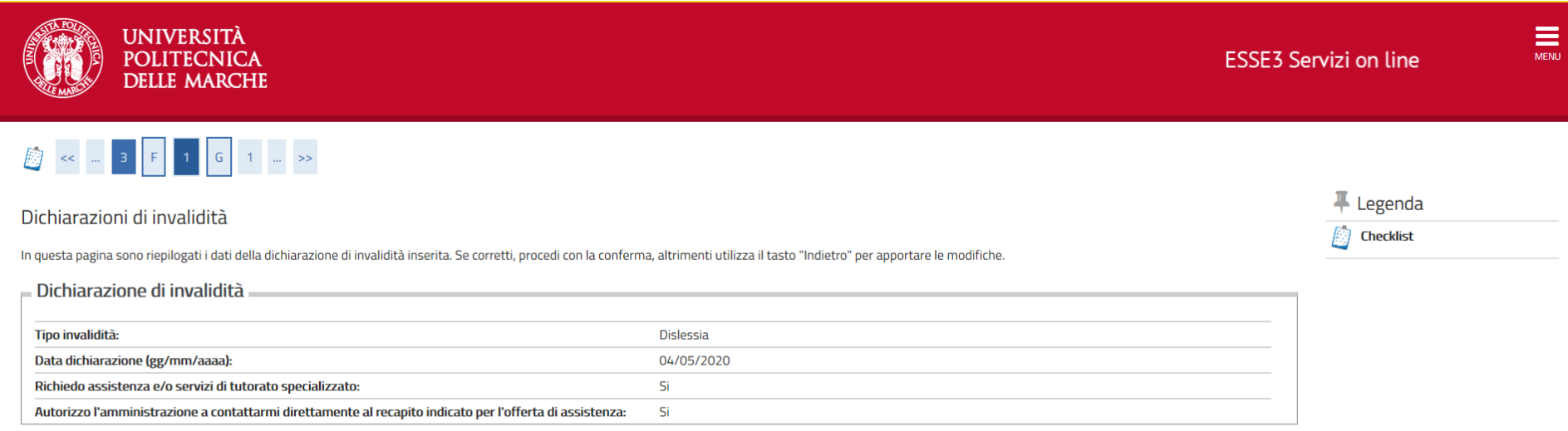

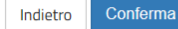

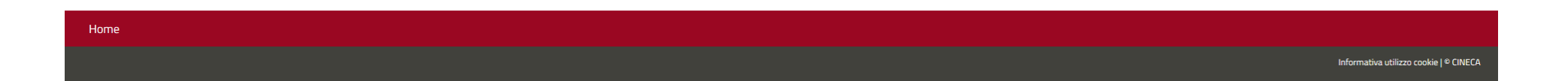

### VERIFICARE I DATI E CLICCARE SU CONFERMA

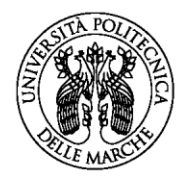

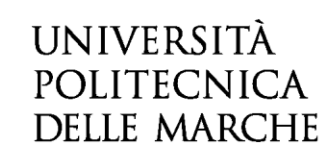

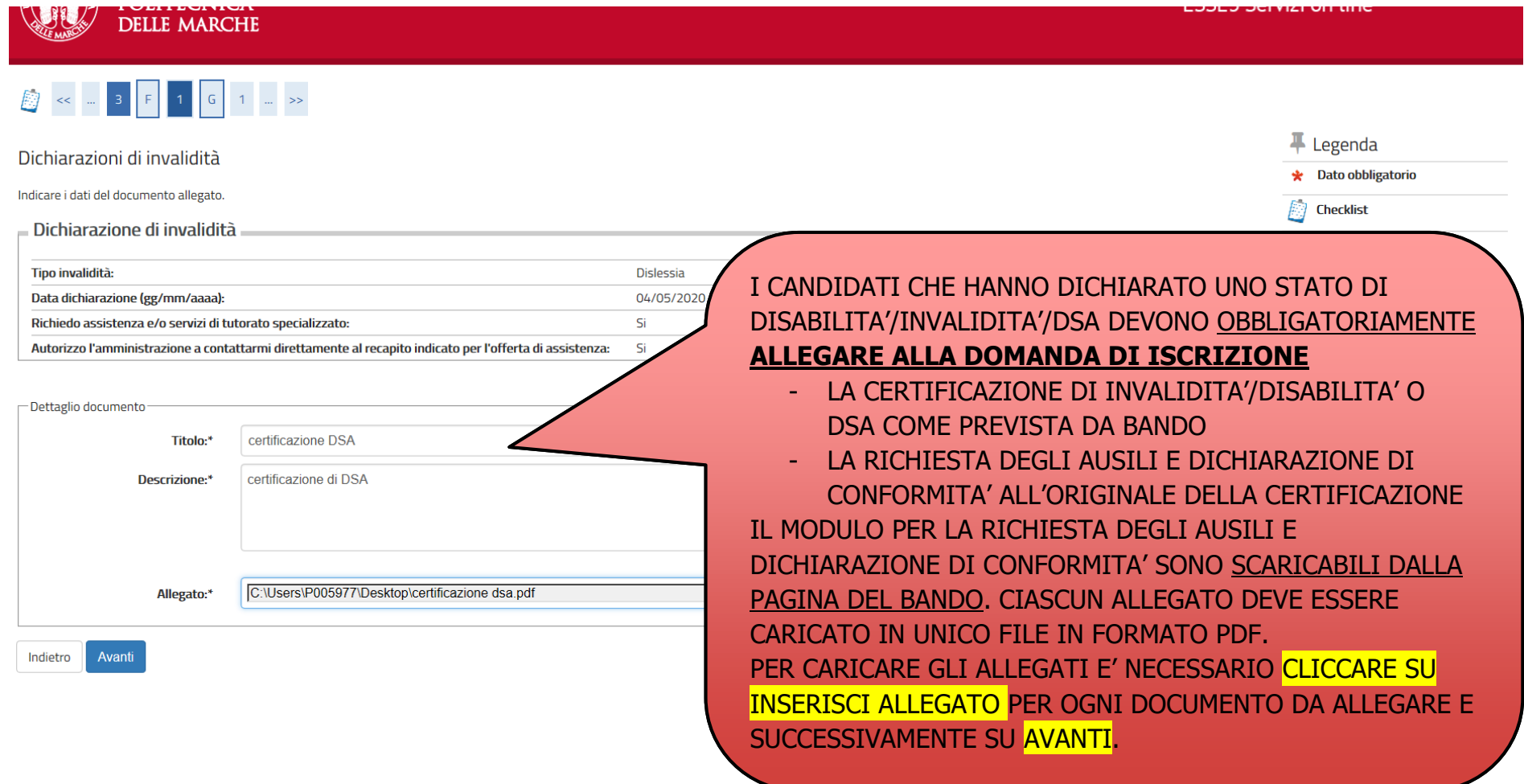

**I CANDIDATI CHE NON HANNO DICHIARATO UNO STATO DI DISABILITA'/INVALIDITA'/DSA** DEVONO CLICCARE SU AVANTI

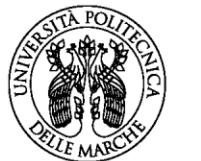

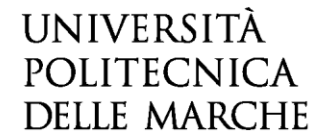

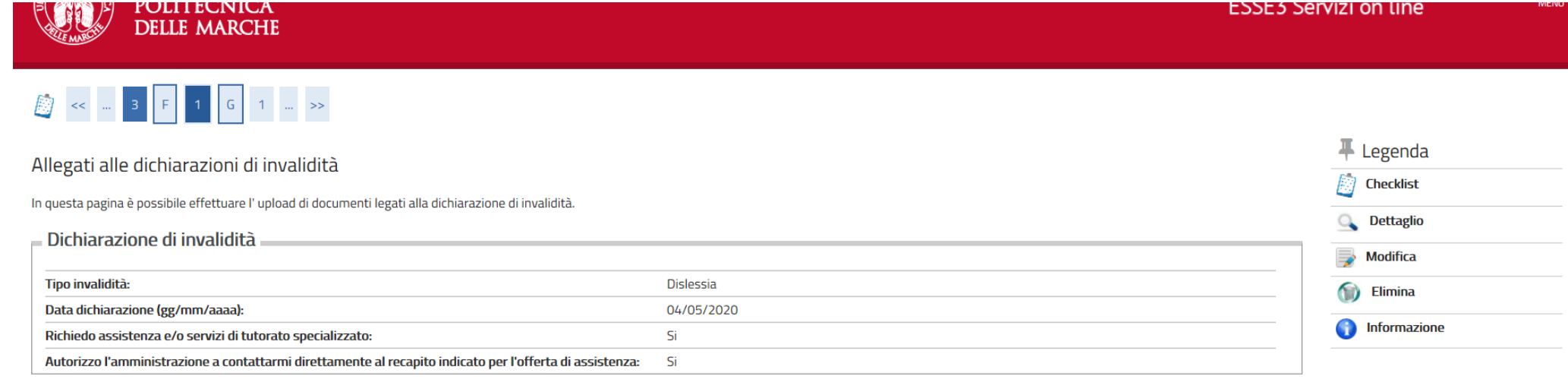

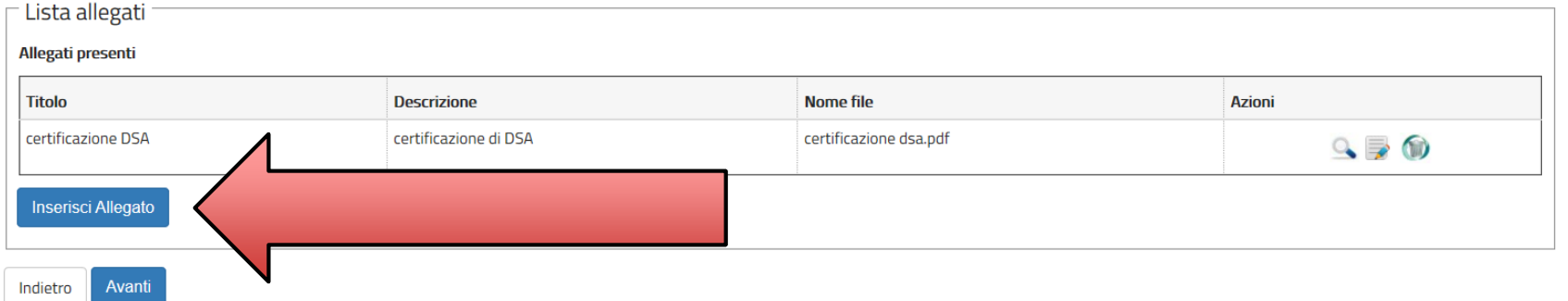

### **CLICCARE SU INSERISCI ALLEGATO PER OGNI DOCUMENTO DA ALLEGARE E SUCCESSIVAMENTE SU AVANTI.**

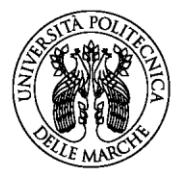

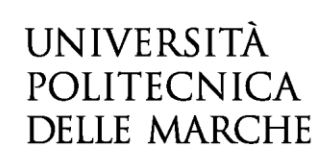

+ Legenda

**Check List** 

Completato **Non Completato** 

ħ

N

#### LE MARS

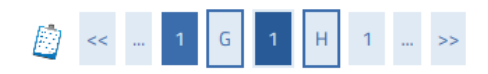

### Dettaglio titoli richiesti

Per proseguire sono necessari i seguenti titoli di studio. Per primi vengono mostrati i titoli di studio obbligatori, mentre le varie opzioni mostrano titoli che sono alternativi fra loro. Nelle pagine seguenti verranno chiesti i dati relativi ai titoli di studio conseguiti negli anni precedenti.

\*\*\*IMPORTANTE\*\*\* anche nel caso di una immatricolazione condizionata ad una laurea magistrale va compilata la sezione relativa al titolo di studio indicando che il titolo non è stato ancora concomuito

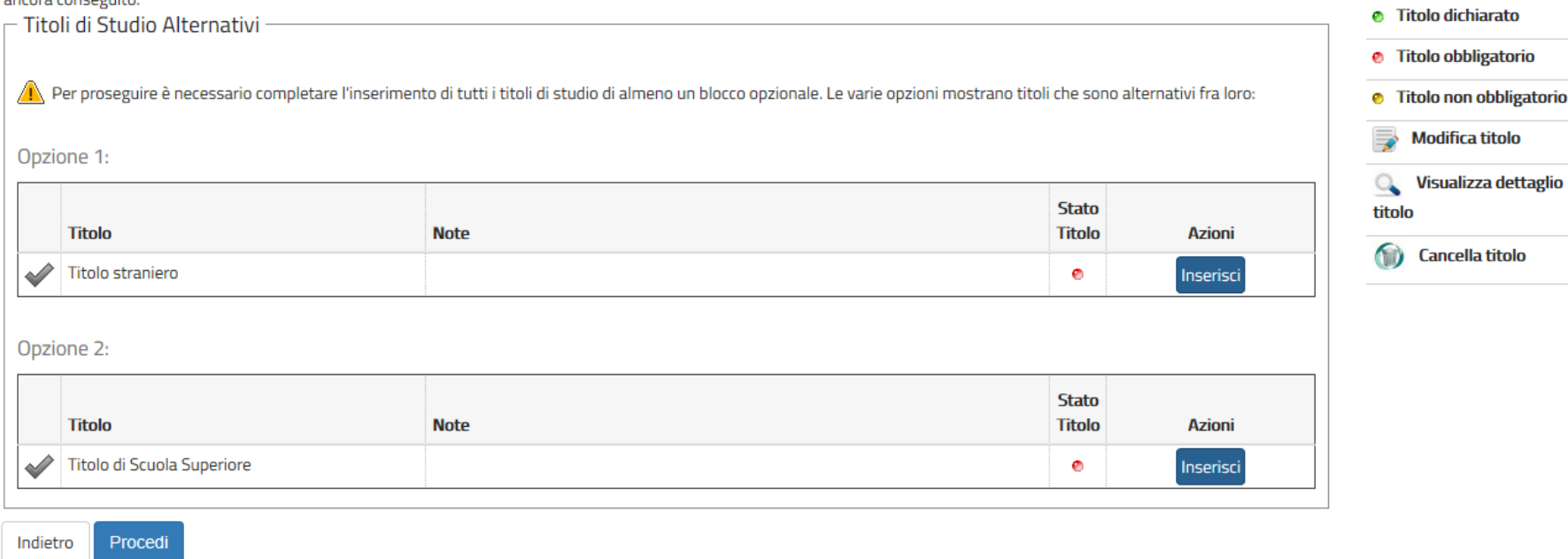

### INSERIRE IL TITOLO DI STUDIO CONSEGUITO CLICCANDO SU **INSERISCI**

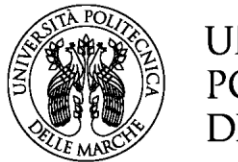

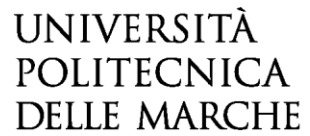

### INDICARE LA **TIPOLOGIA DI TITOLO CONSEGUITO SE ITALIANO O ESTERO** E CLICCARE SU PROCEDI

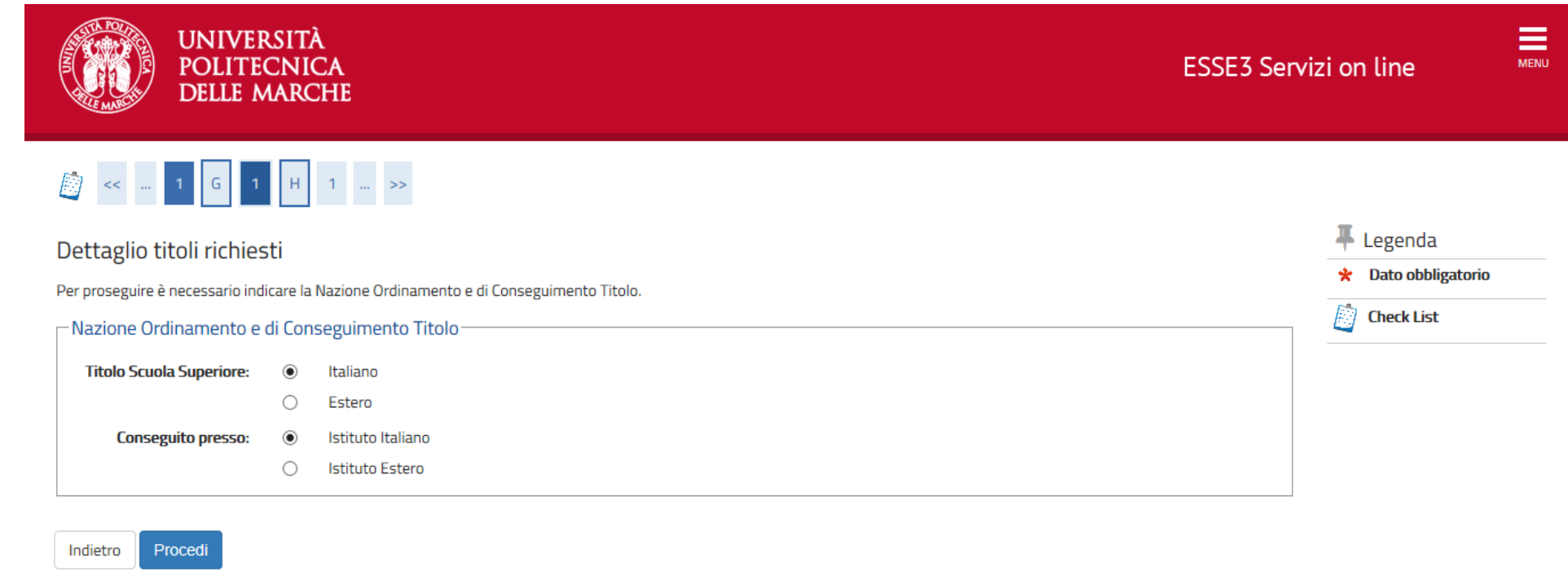

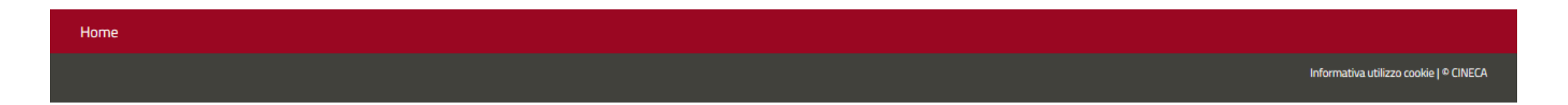

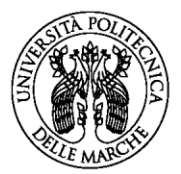

### **UNIVERSITÀ** POLITECNICA **DELLE MARCHE**

### Istruzioni pratiche per la registrazione e l'iscrizione ai concorsi di ammissione **CORSI DI LAUREA DELLE PROFESSIONI SANITARIE**

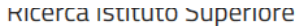

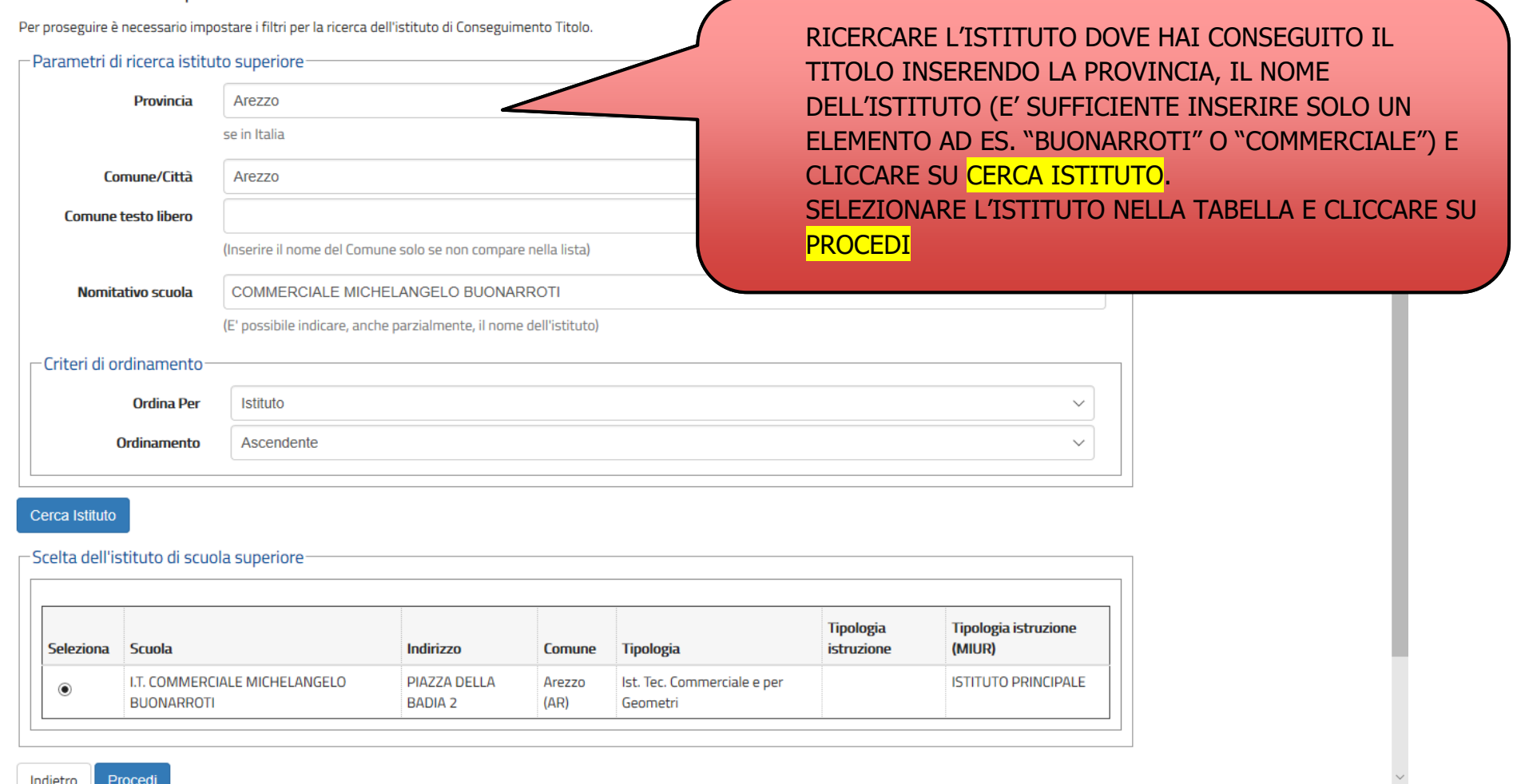

Indietro Procedi

### **NEL CASO IN CUI L'ISTITUTO NON SIA PRESENTE NELL'ELENCO INVIARE UNA RICHIESTA TRAMITE IL SERVIZIO DI [HELPDESK.](http://helpdesk.studenti.univpm.it/)**

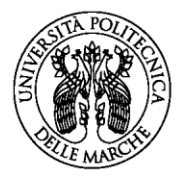

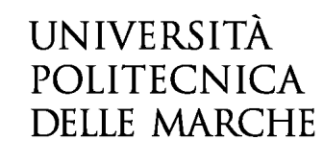

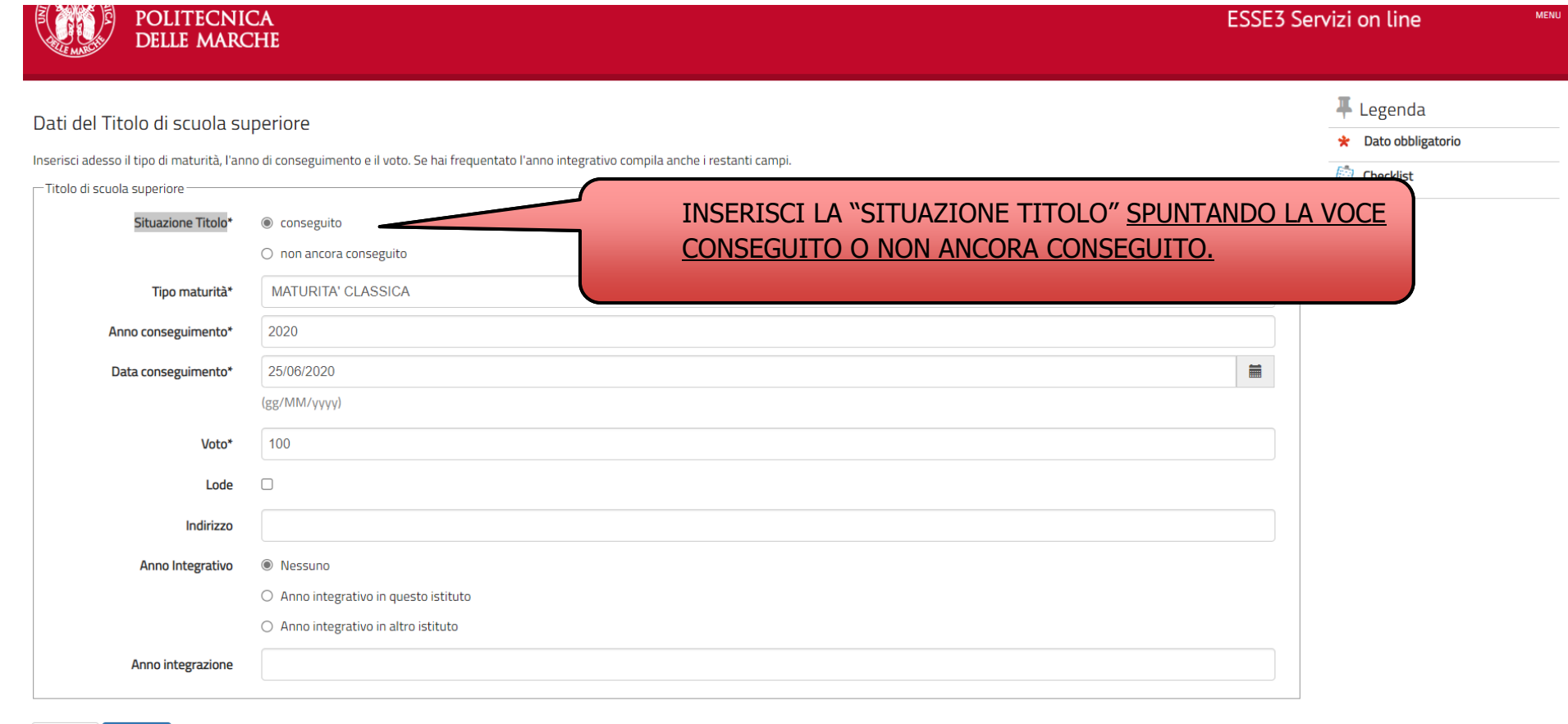

Indietro Procedi

### **INSERIRE IL TIPO DI MATURITA', L'ANNO DI CONSEGUIMENTO, LA DATA E IL VOTO E CLICCARE SU PROCEDI**

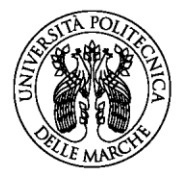

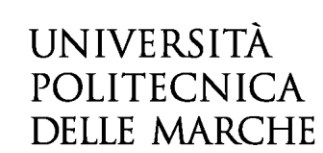

≡

**MENU** 

**ESSE3 Servizi on line** 

 $\mathbf$  Legenda  $\mathbb{N}$  Checklist

Completato

Non Completato

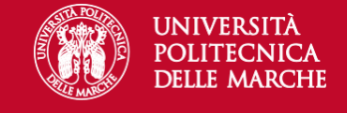

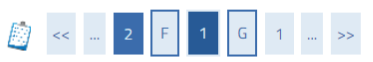

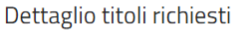

Per proseguire sono necessari i seguenti titoli di studio. Per primi vengono mostrati i titoli di studio obbligatori, mentre le varie opzioni mostrano titoli che sono alternativi fra loro. Nelle pagine seguenti verranno ch ai titoli di studio conseguiti negli anni precedenti.

\*\*\*IMPORTANTE\*\*\* anche nel caso di una immatricolazione condizionata ad una laurea magistrale va compilata la sezione relativa al titolo di studio indicando che il titolo non è stato ancora conseguito.

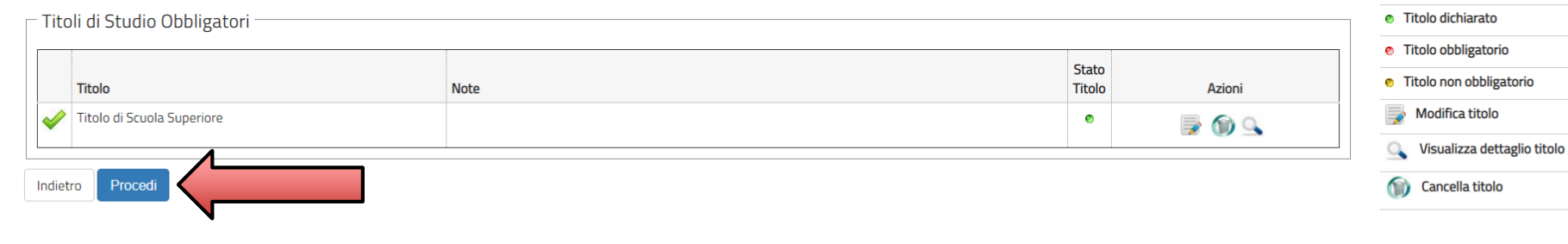

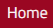

VERIFICARE IL TITOLO INSERITO E CLICCARE SU PROCEDI

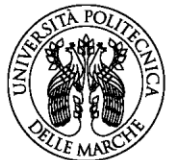

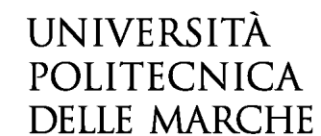

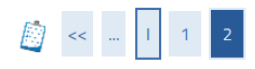

#### Conferma scelta concorso

Verificare le informazioni relative alle scelte effettuate nelle pagine precedenti.

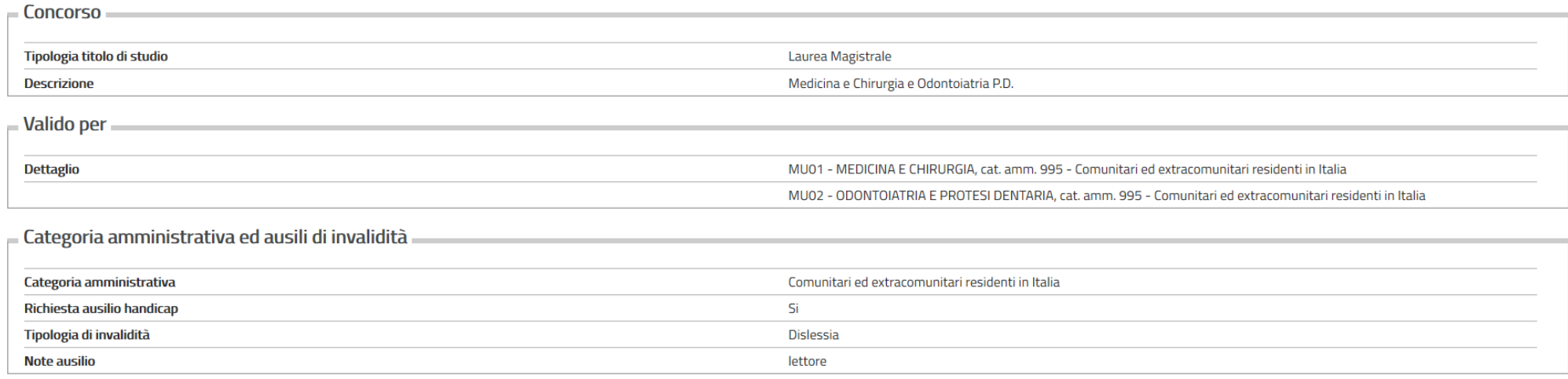

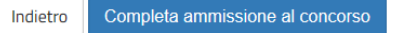

### VERIFICARE LE INFORMAZIONI INSERITE NELLE PAGINE PRECEDENTI E CLICCARE SU COMPLETA AMMISSIONE AL CONCORSO

![](_page_40_Picture_0.jpeg)

![](_page_40_Picture_1.jpeg)

### Riepilogo iscrizione concorso

Il processo di iscrizione al concorso è stato completato con successo.

#### - Concorso di ammissione.

![](_page_40_Picture_53.jpeg)

#### Preferenze

![](_page_40_Picture_54.jpeg)

#### Prove

![](_page_40_Picture_55.jpeg)

Non è stato inserito alcun documento.

**Home concorsi** 

Stampa Ricevuta

SU STAMPA RICEVUTA E PROCEDERE CON IL PAGAMENTO TRAMITE PAGO PA ENTRO IL TERMINE STABILITO DAL BANDO.

Home

![](_page_41_Picture_0.jpeg)

![](_page_41_Picture_1.jpeg)

![](_page_41_Picture_24.jpeg)

eseguita la stampa avviso PagoPA

### **PER PROCEDERE AL PAGAMENTO CLICCARE SUL NUMERO DELLA FATTURA**

![](_page_42_Picture_0.jpeg)

rayori

![](_page_42_Picture_1.jpeg)

### Istruzioni pratiche per la registrazione e l'iscrizione ai concorsi di ammissione **CORSI DI LAUREA DELLE PROFESSIONI SANITARIE**

![](_page_42_Picture_65.jpeg)

![](_page_42_Picture_66.jpeg)

SE PREFERISCI PAGARE PRESSO UNO **SPORTELLO BANCARIO, UFFICIO POSTALE O TABACCHERIA CONVENZIONATA** CON PAGO PA, CLICCA SUL PULSANTE BIANCO "STAMPA AVVISO PER PAGO PA" E STAMPA L'AVVISO DI PAGAMENTO DA CONSEGNARE ALLO SPORTELLO.

![](_page_42_Picture_67.jpeg)

SE VUOI PAGARE **TELEMATICAMENTE (CARTA DI CREDITO O BANCA ONLINE)** CLICCARE SUL PULSANTE ROSSO "PAGA CON PAGO PA".

### **NON E' AMMESSO IL PAGAMENTO CON BONIFICO BANCARIO!**